# Membership Reporting

## Web Monthly Membership Reporting WMMR

Complete Reference Guide

2009 Lions Clubs International

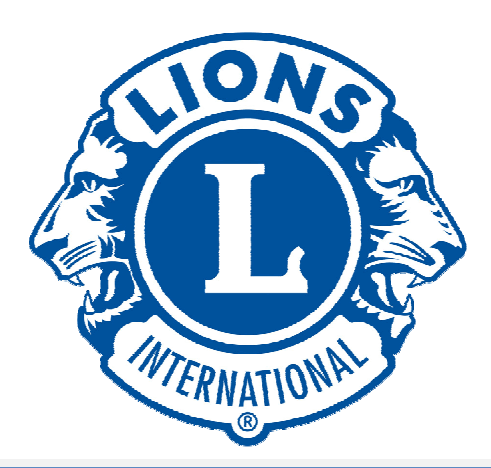

### **Table of Contents**

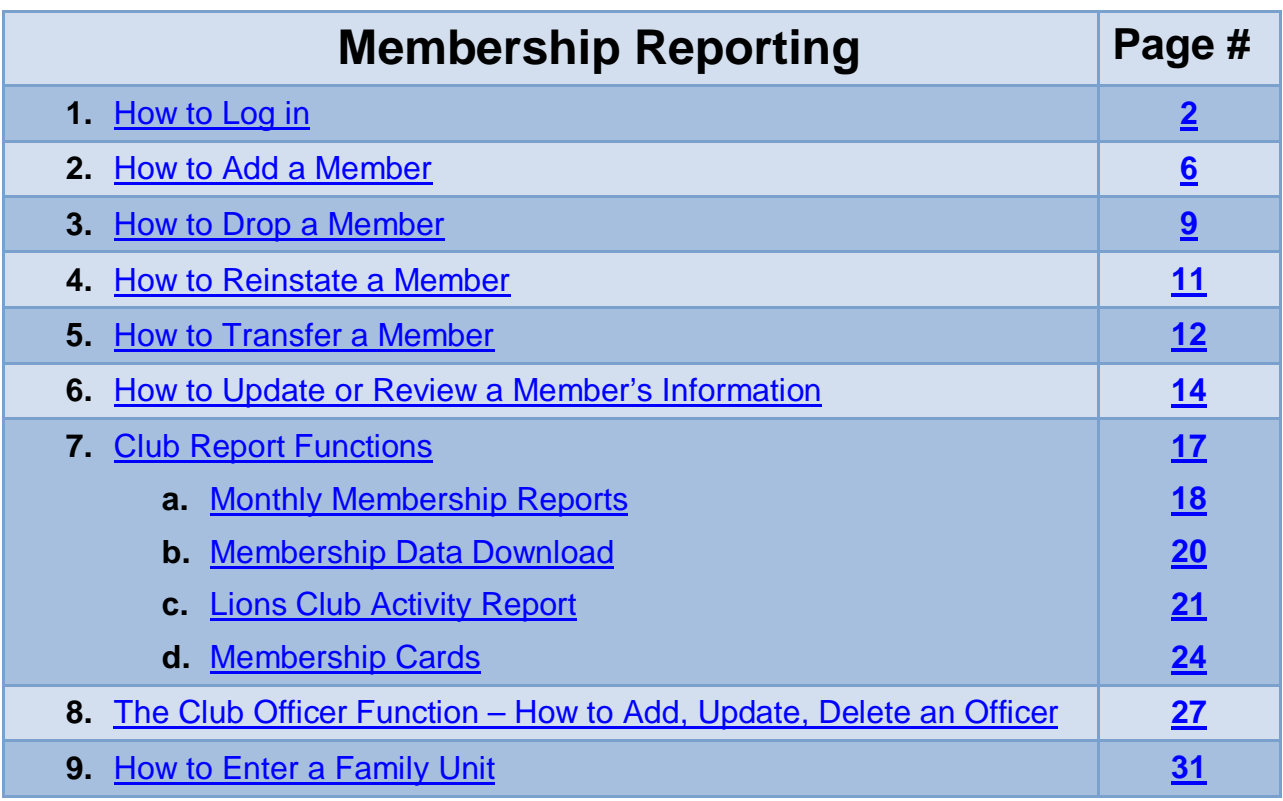

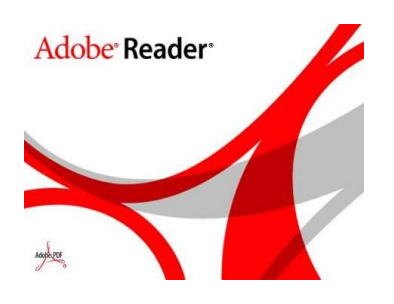

You must have the latest version of Adobe Acrobat Reader installed to view and run the print version of the reports in the WMMR website.

\*\*\* See the Software Tips Section if you need further directions.

#### **Membership Reporting – How to Add, Drop, Reinstate, Transfer, Update or Review**

<span id="page-2-0"></span>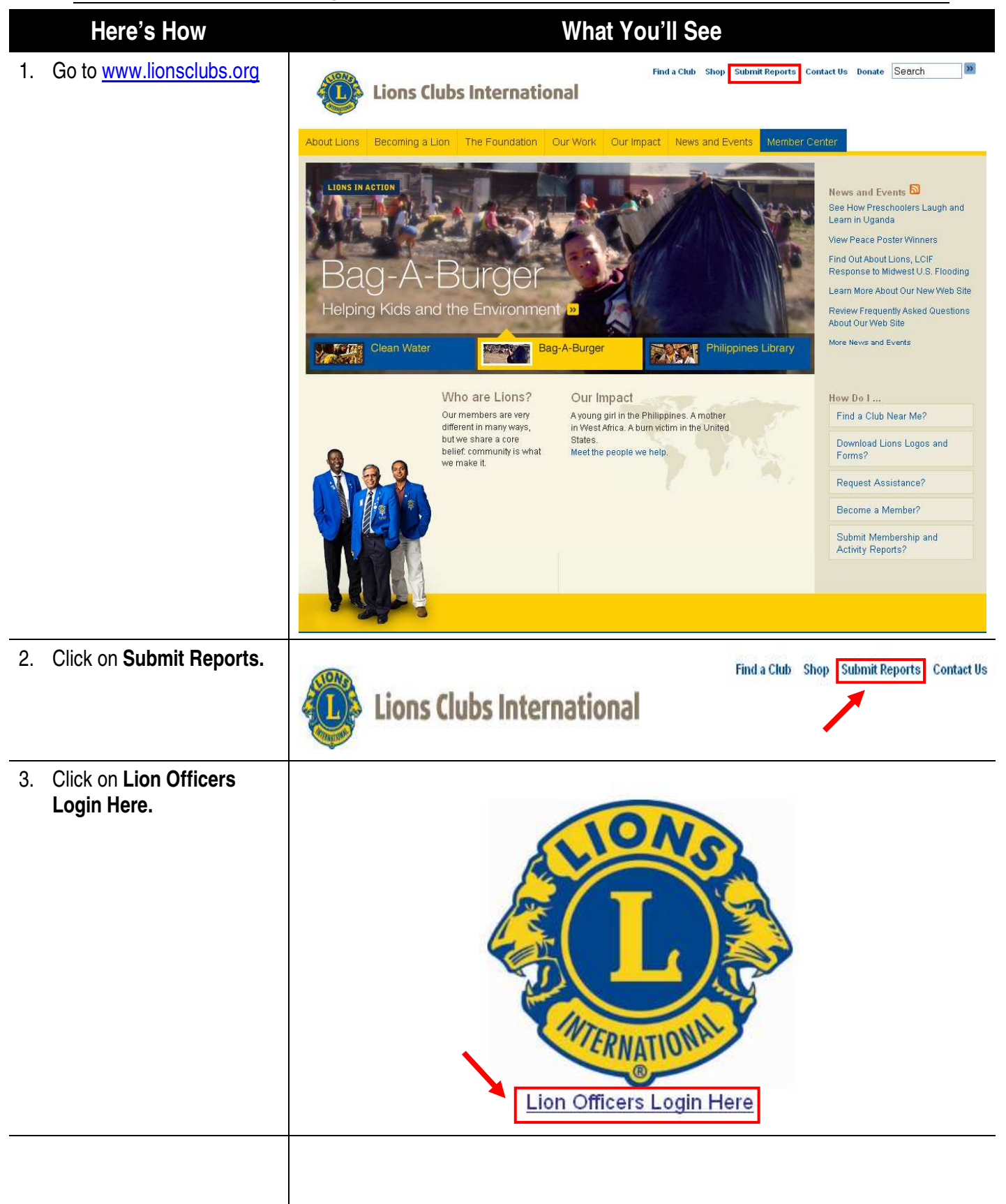

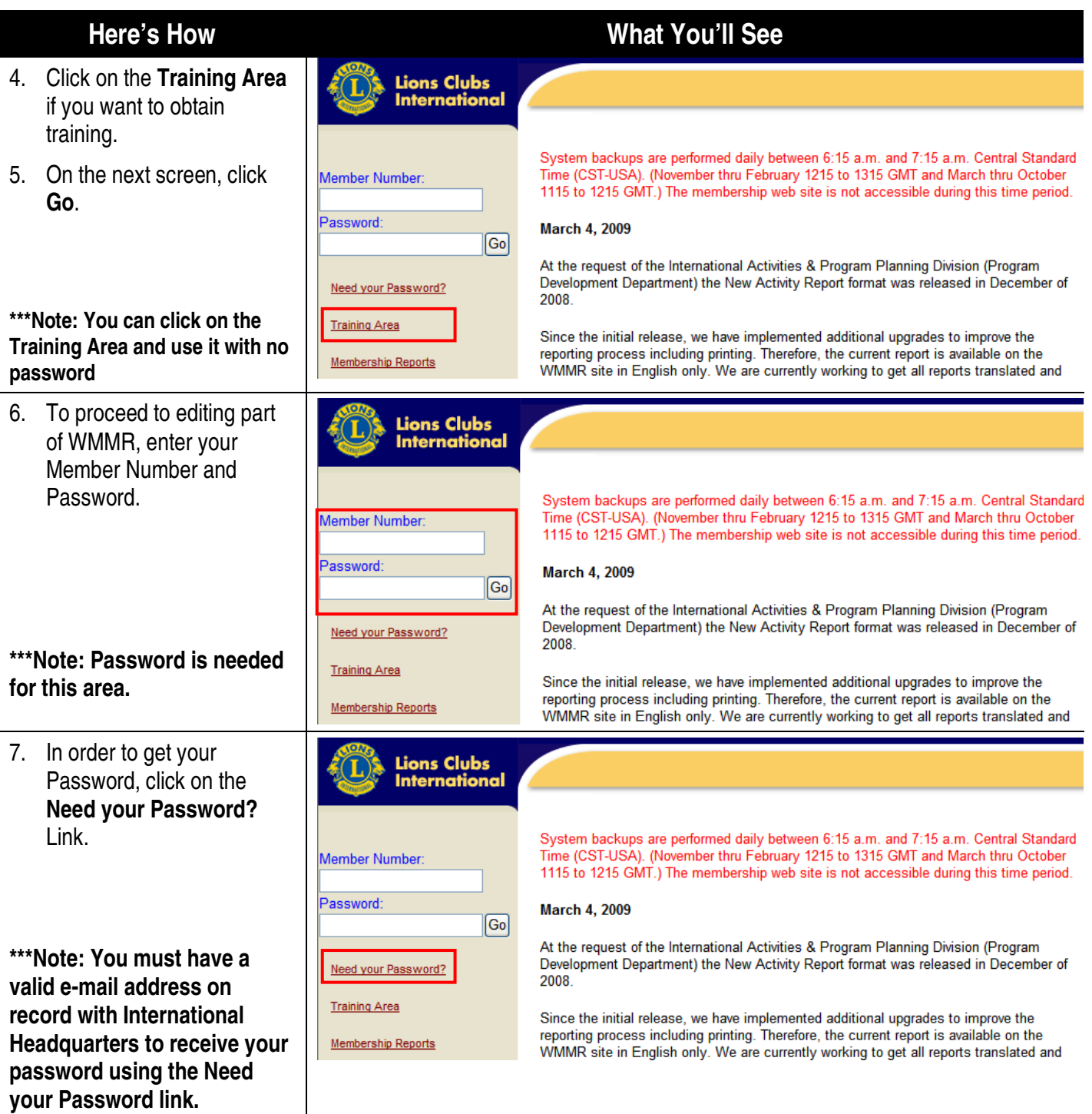

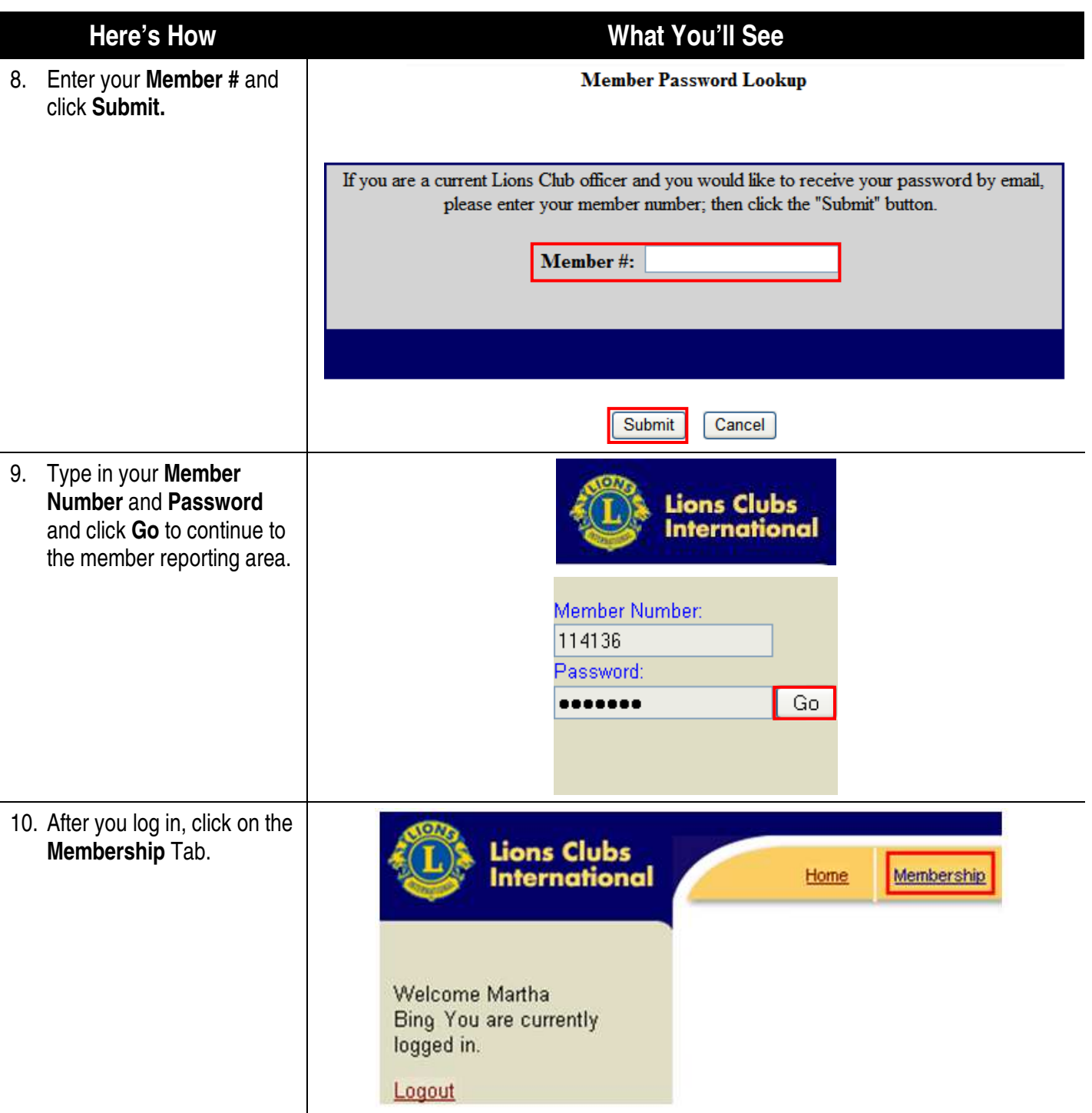

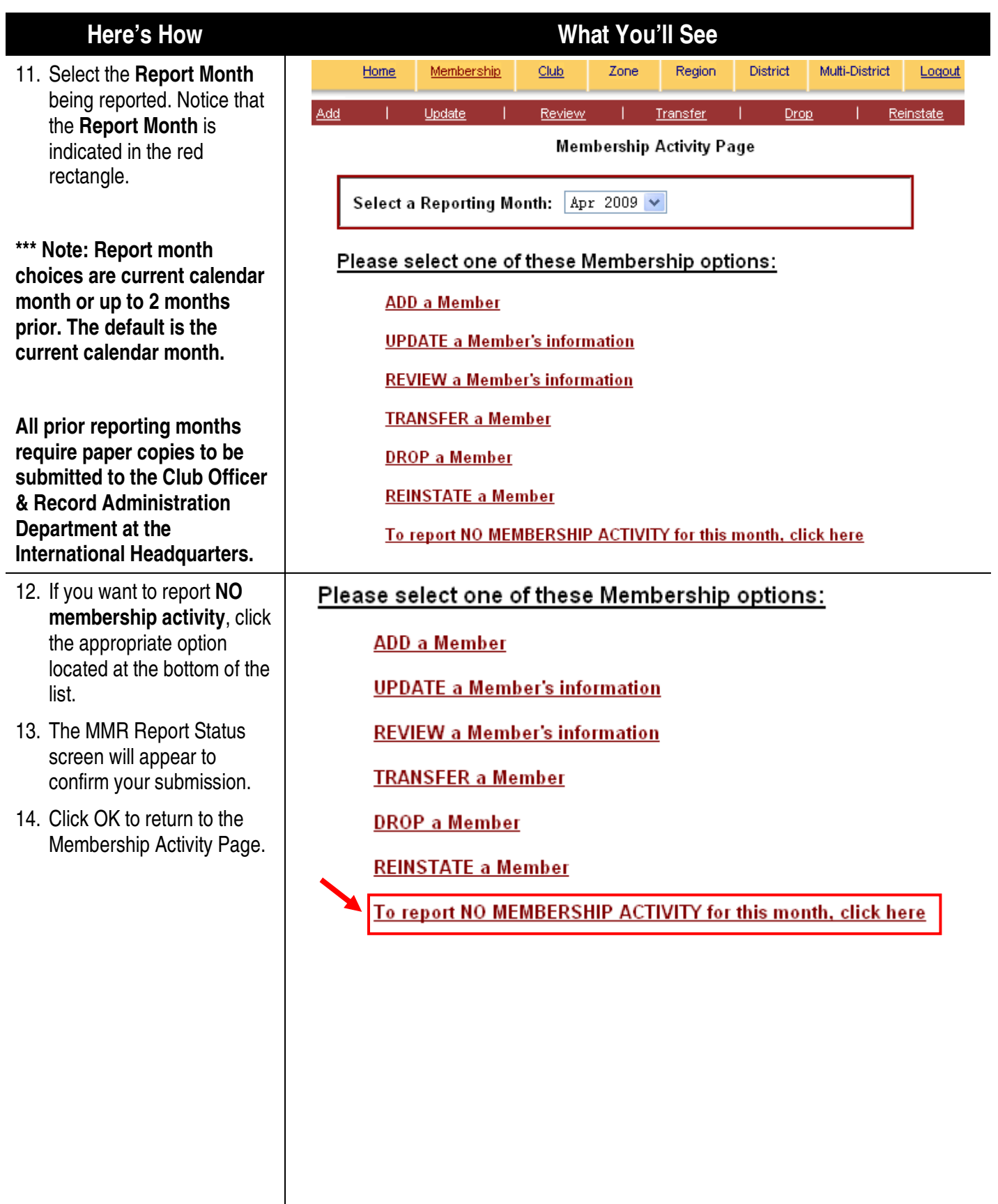

<span id="page-6-0"></span>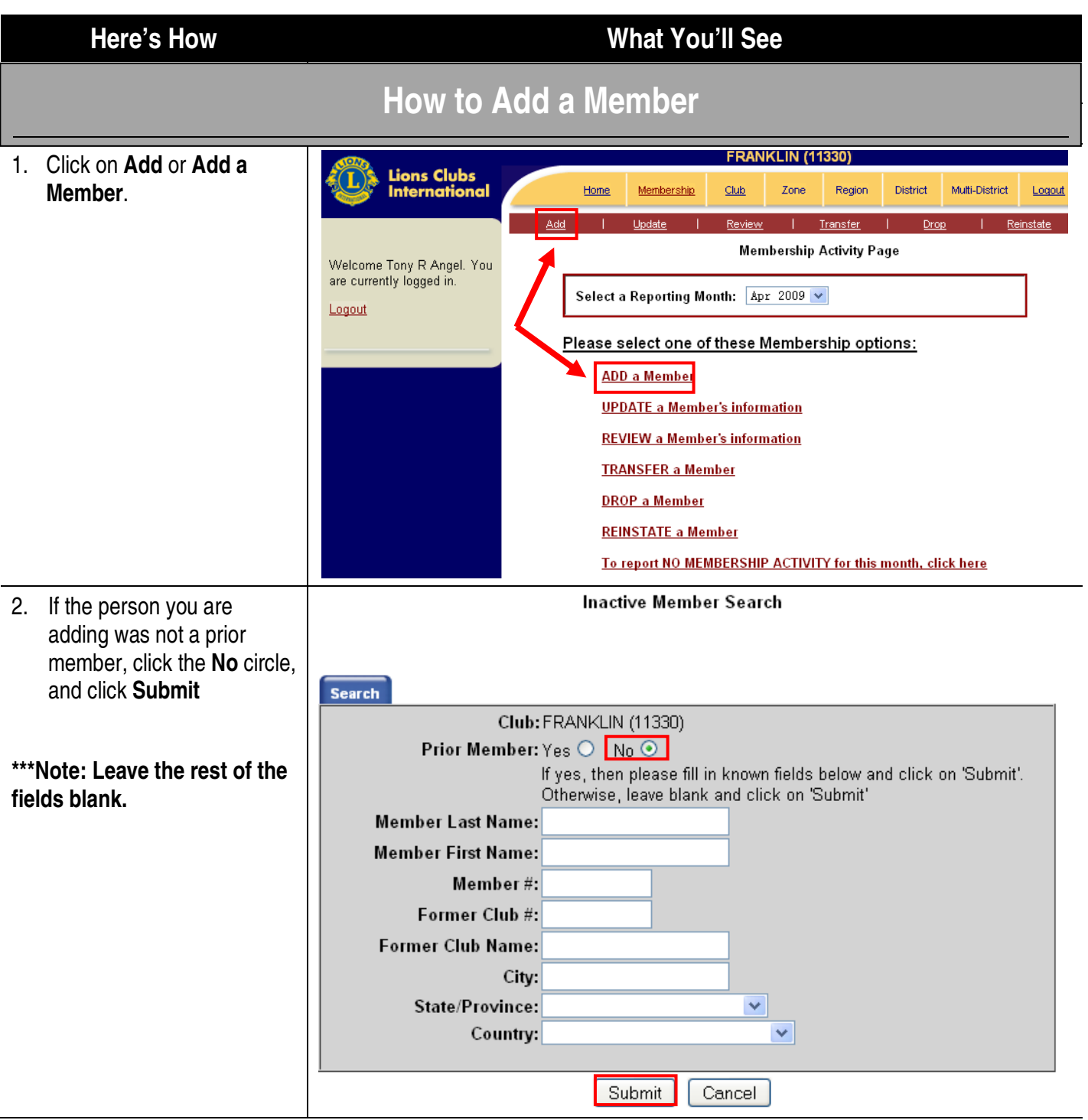

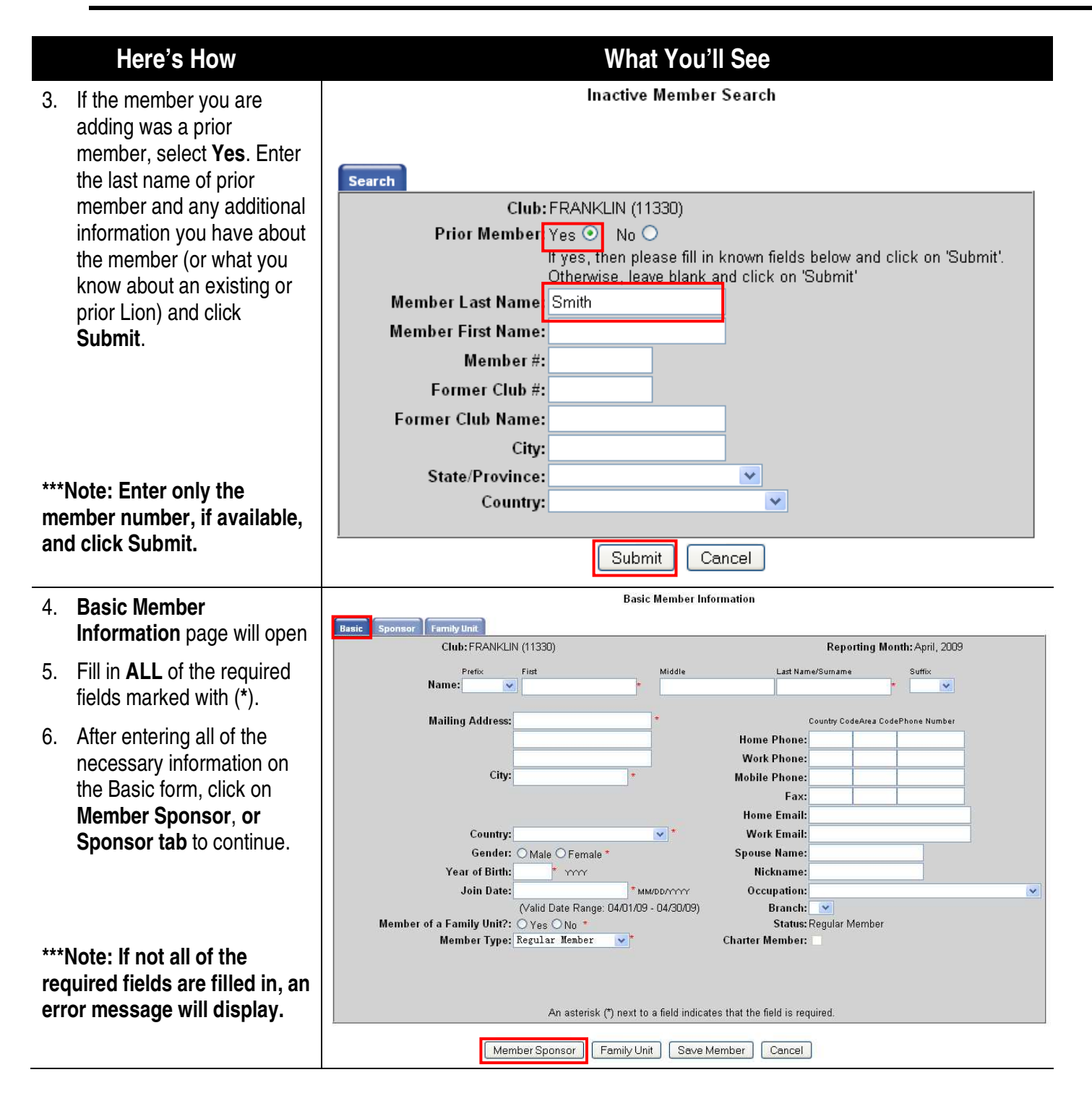

#### **Here's How What You'll See**

- 7. Select a sponsor using the Sponsor Lookup window.
- 8. If the sponsor is from the same club, members will display in the box.
	- a.To scroll through the names, click the up or down arrows next to the box.
	- b. OR search for a spons within the club, fill in La and **First Name** or **Member #** in the dialog box and click **Search.**
- 9. Click the name of the sponsor to highlight it, th click **Add.**
- 10. If the sponsor is from a different club, fill in the information in the **Differe Club** window located at bottom of the Sponsor Window.
- 11. Once you have selected sponsor, click **Save Member.**
- 12. If the member is a part of family unit, click the **Family Unit** button, and enter th Family Unit information.
- 13. Once the Family Unit information is entered, cl the **Save Member** button.

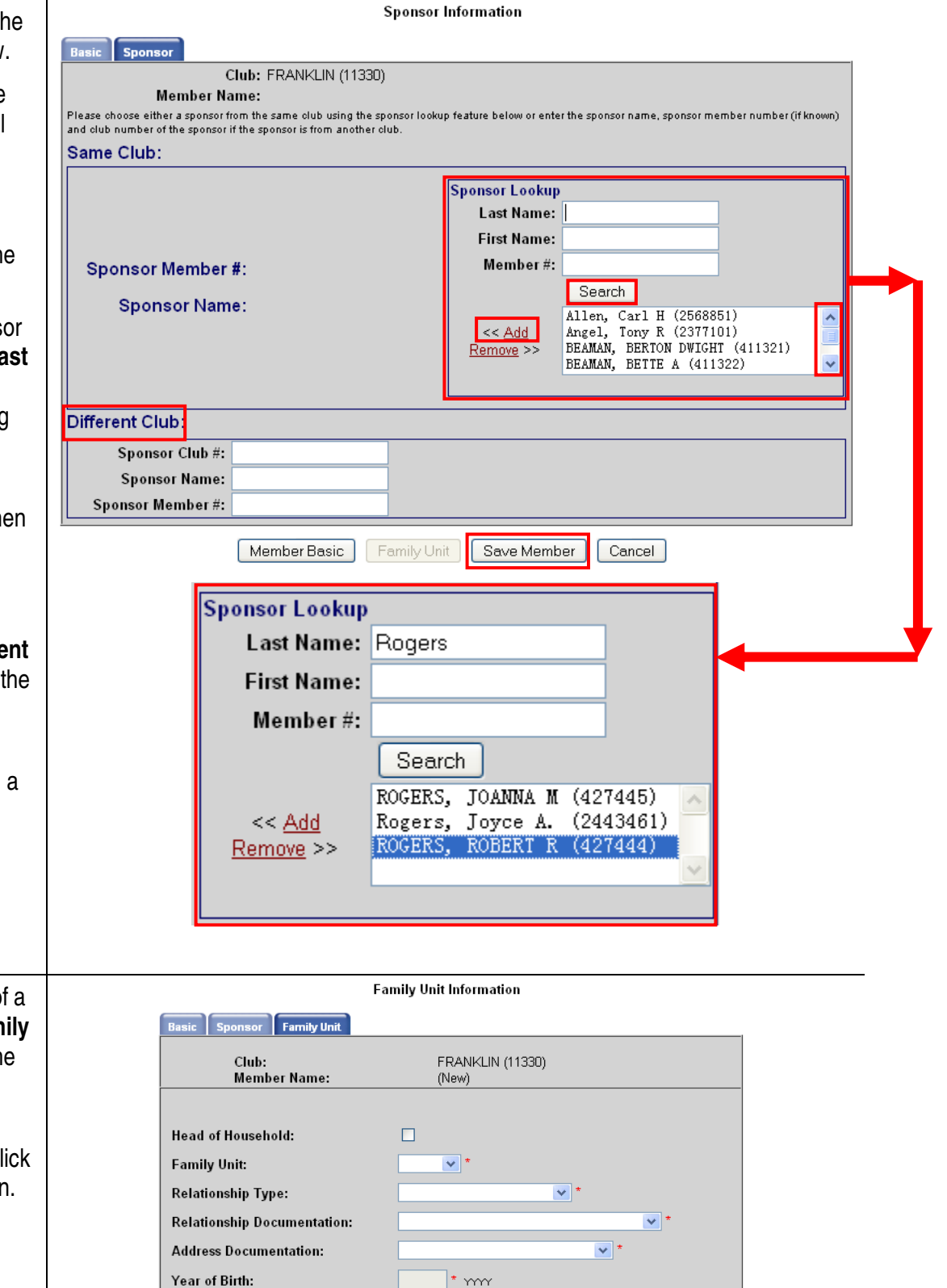

Member Sponsor | Member Basic | Save Member |

 $\star$  m

 $\boxed{\text{Cancel}}$ 

<span id="page-9-0"></span>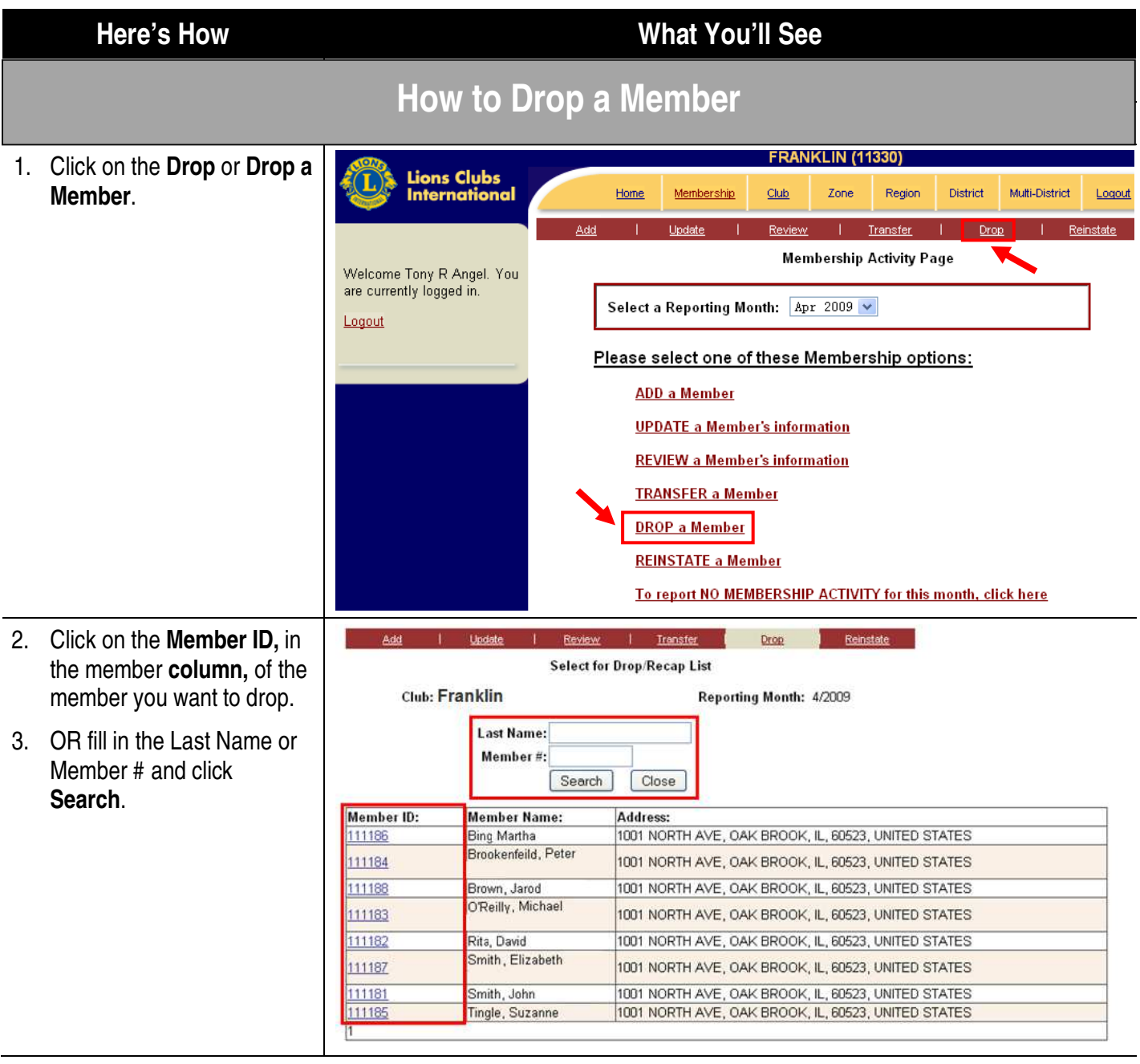

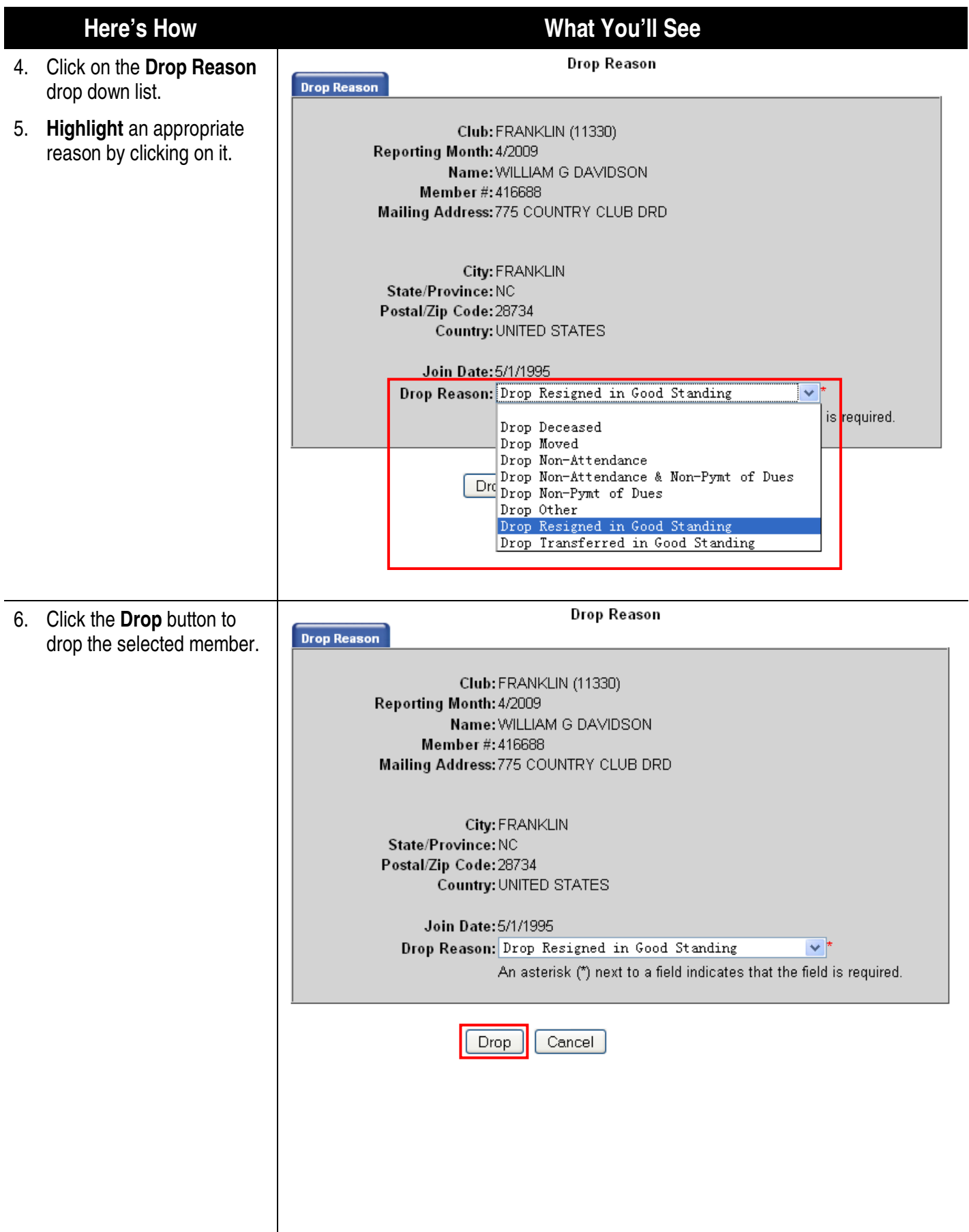

<span id="page-11-0"></span>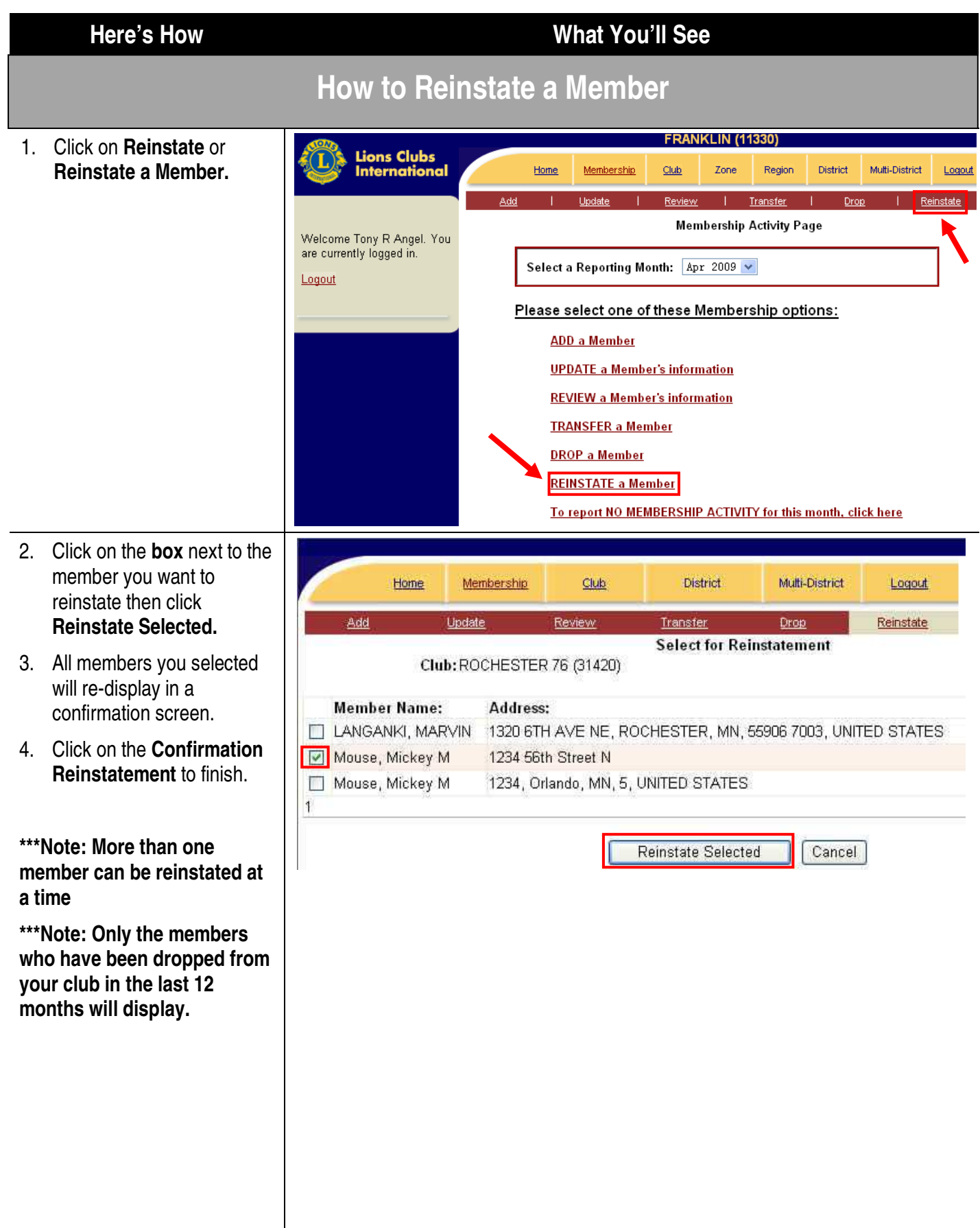

<span id="page-12-0"></span>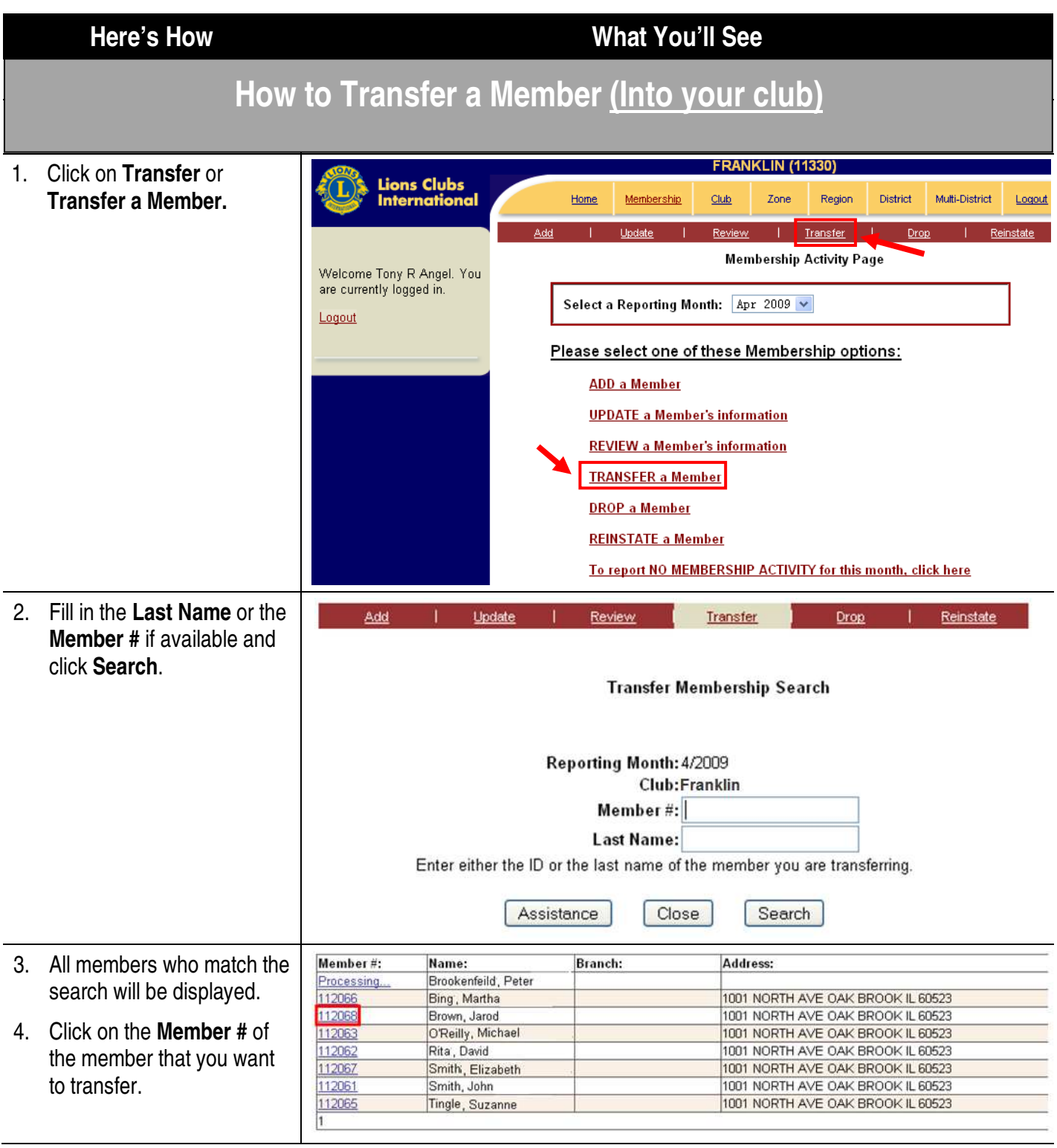

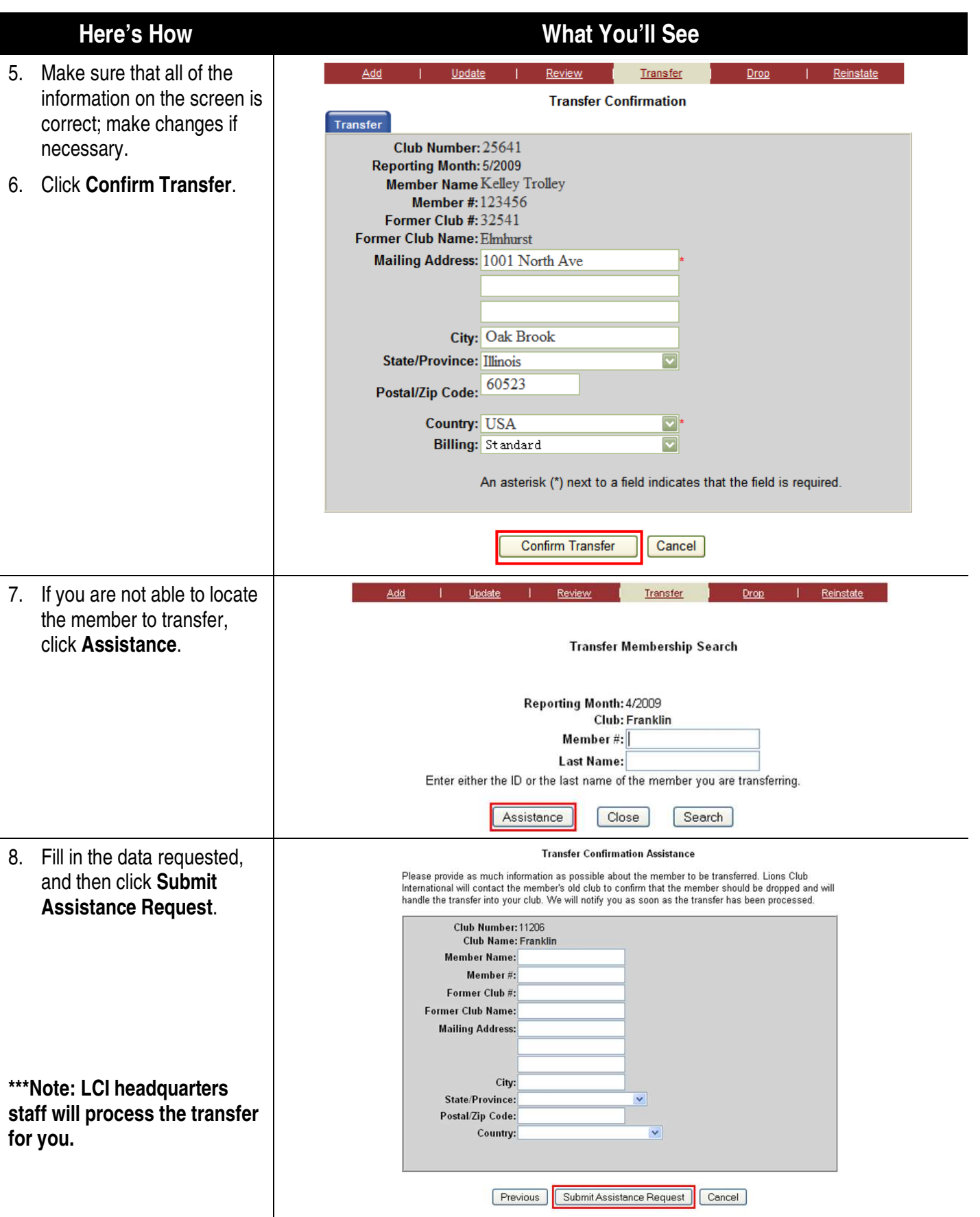

<span id="page-14-0"></span>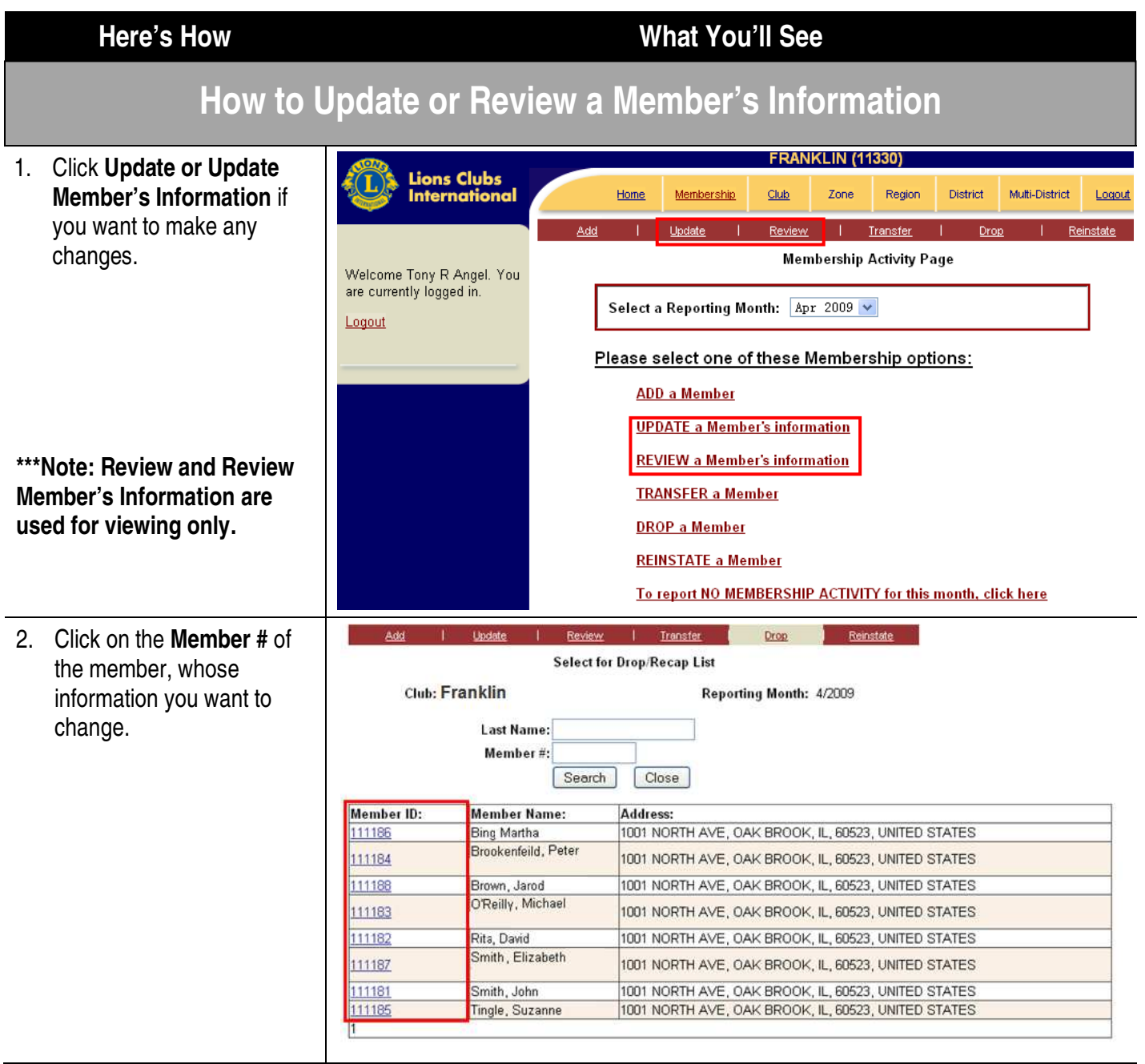

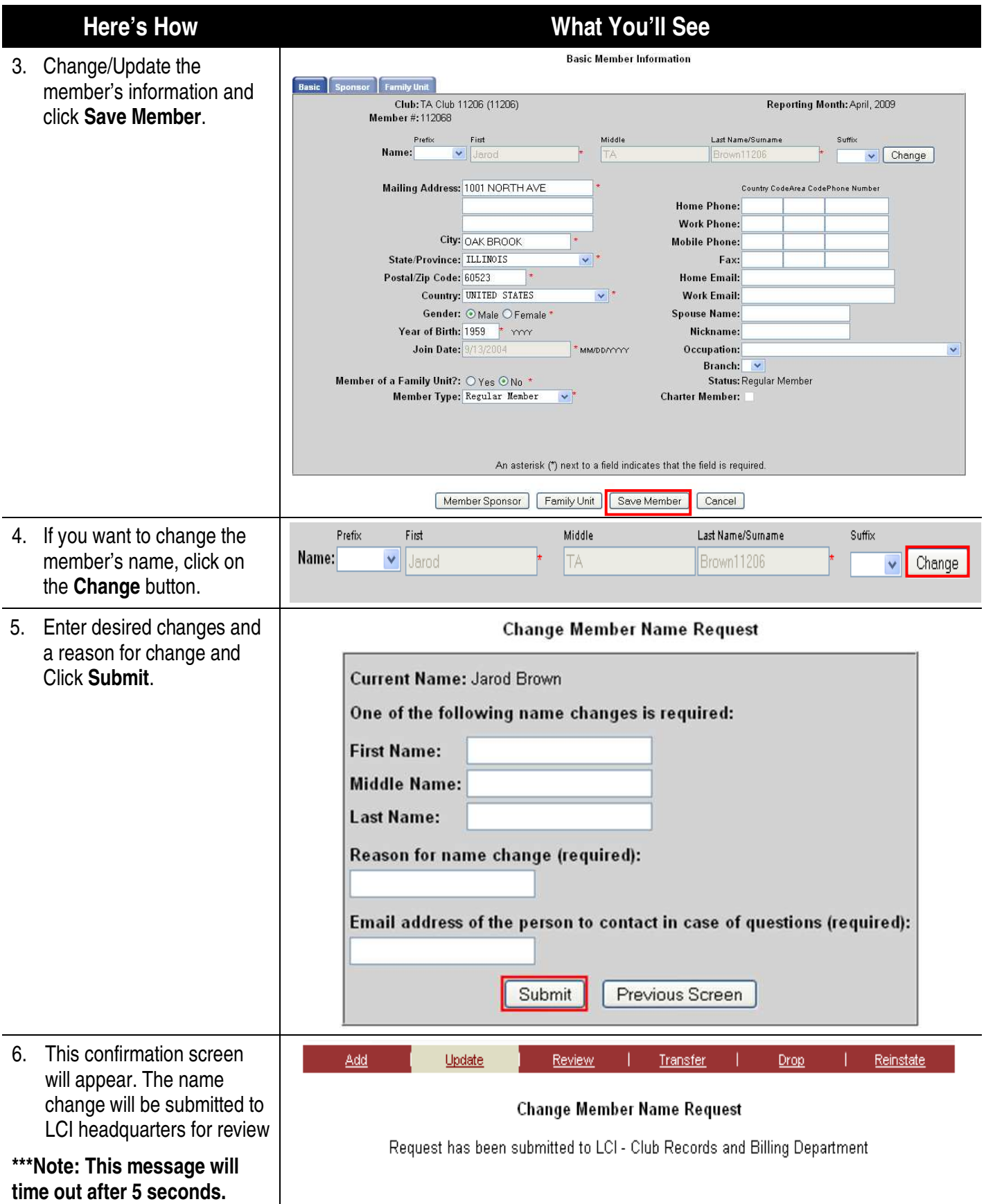

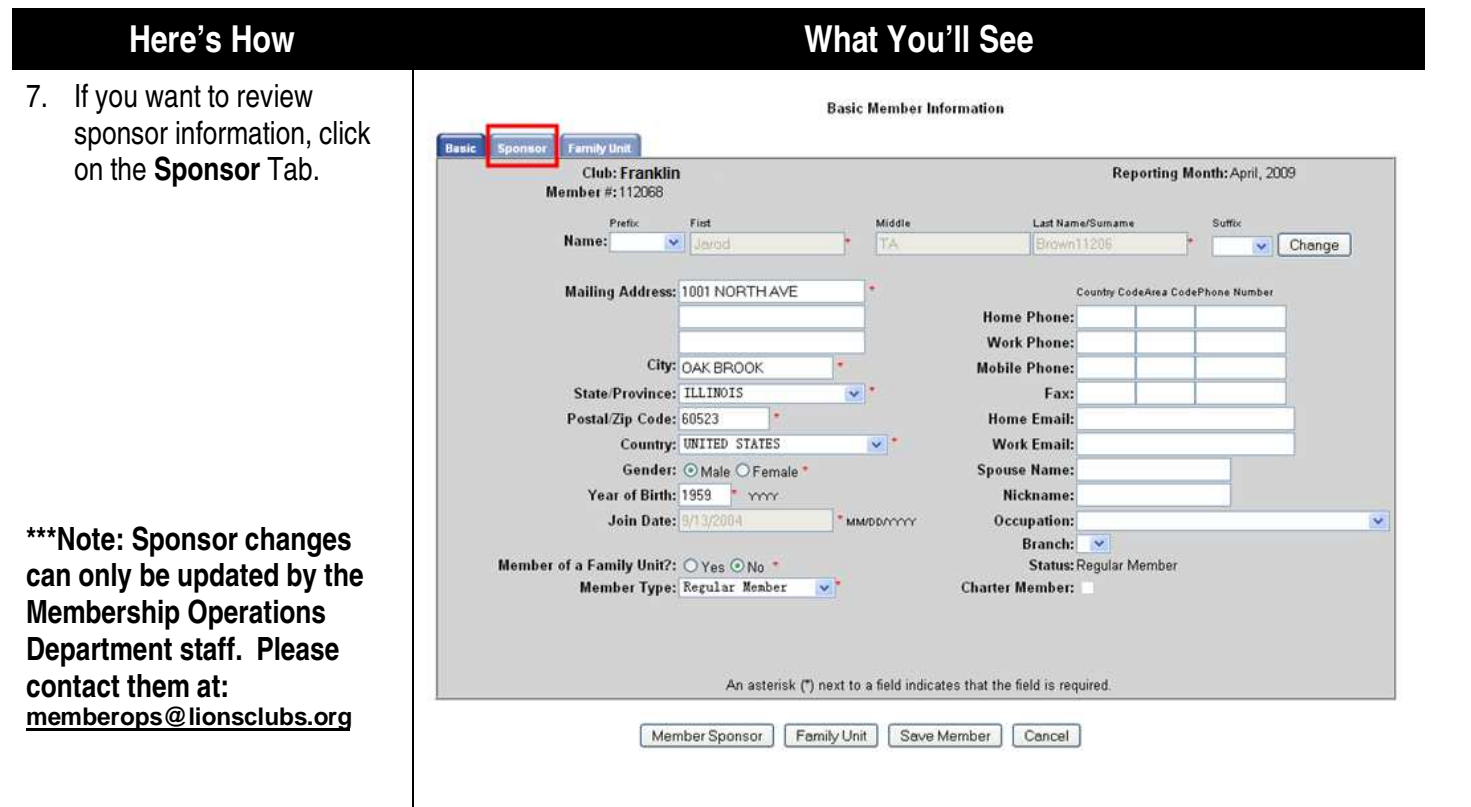

<span id="page-17-0"></span>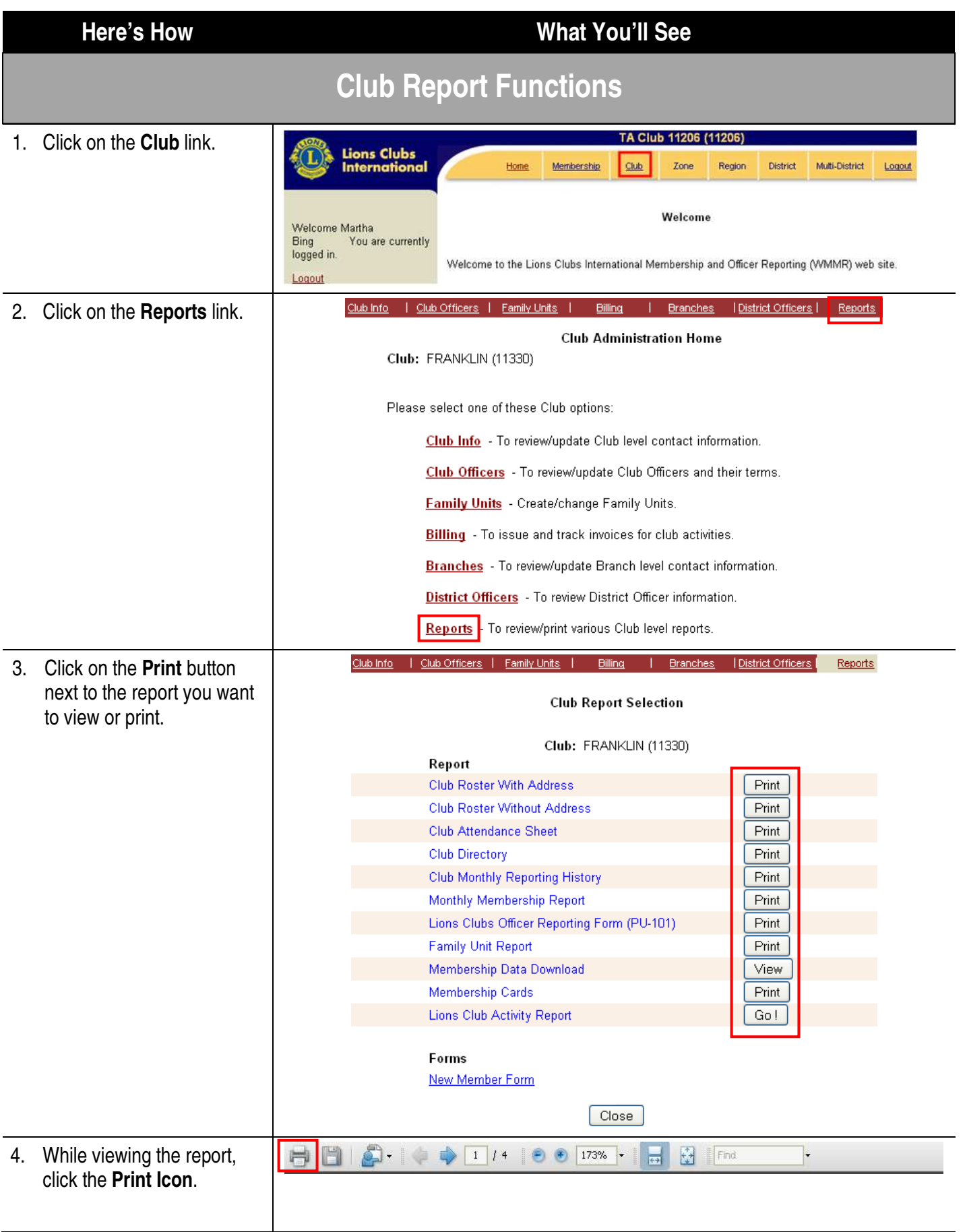

<span id="page-18-0"></span>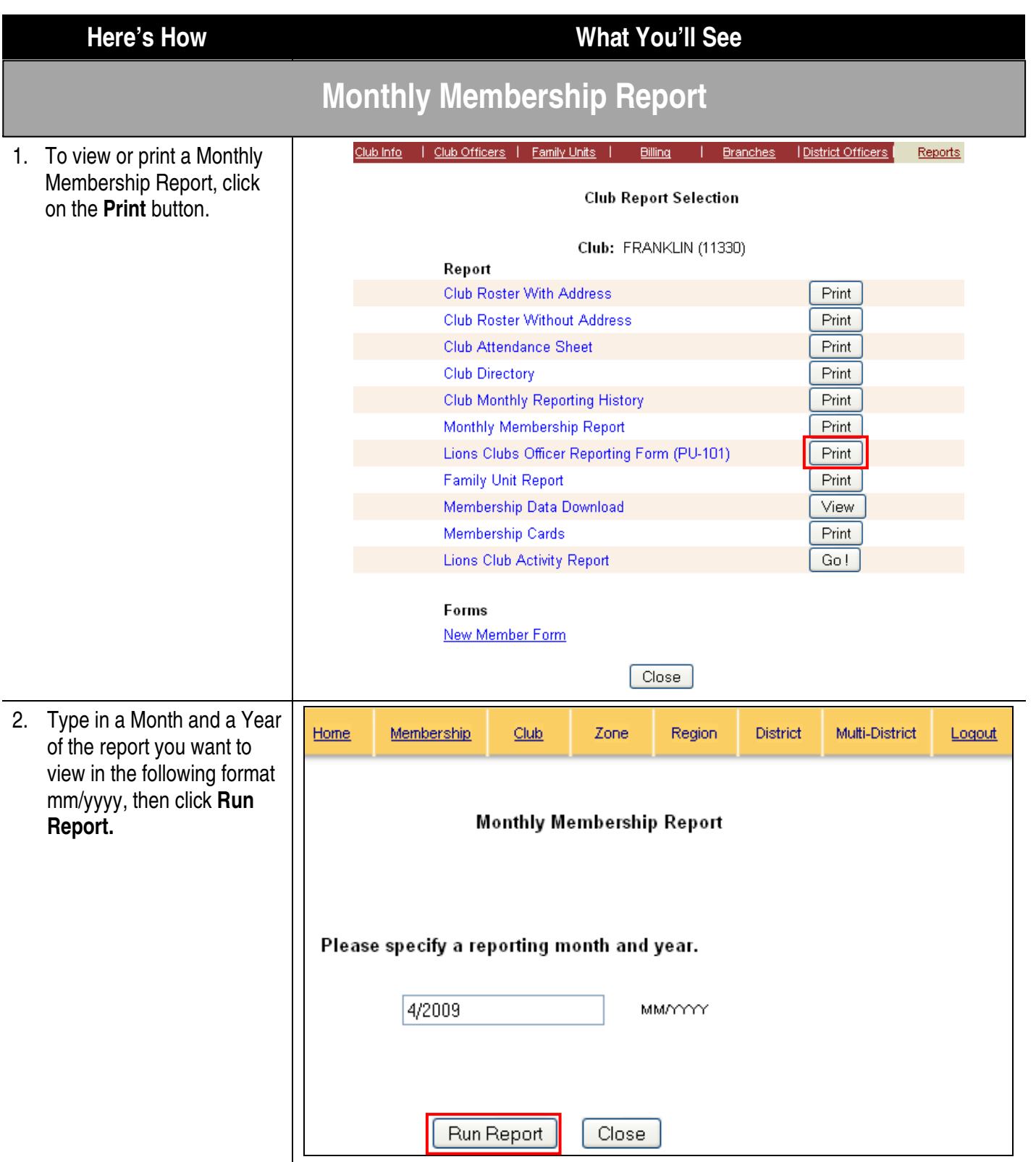

- 3. A report will be generated for the month you selected.
- 4. Save a copy of the monthly report for your club's

### **Here's How What You'll See**

### MONTHLY MEMBERSHIP REPORT - January 2009

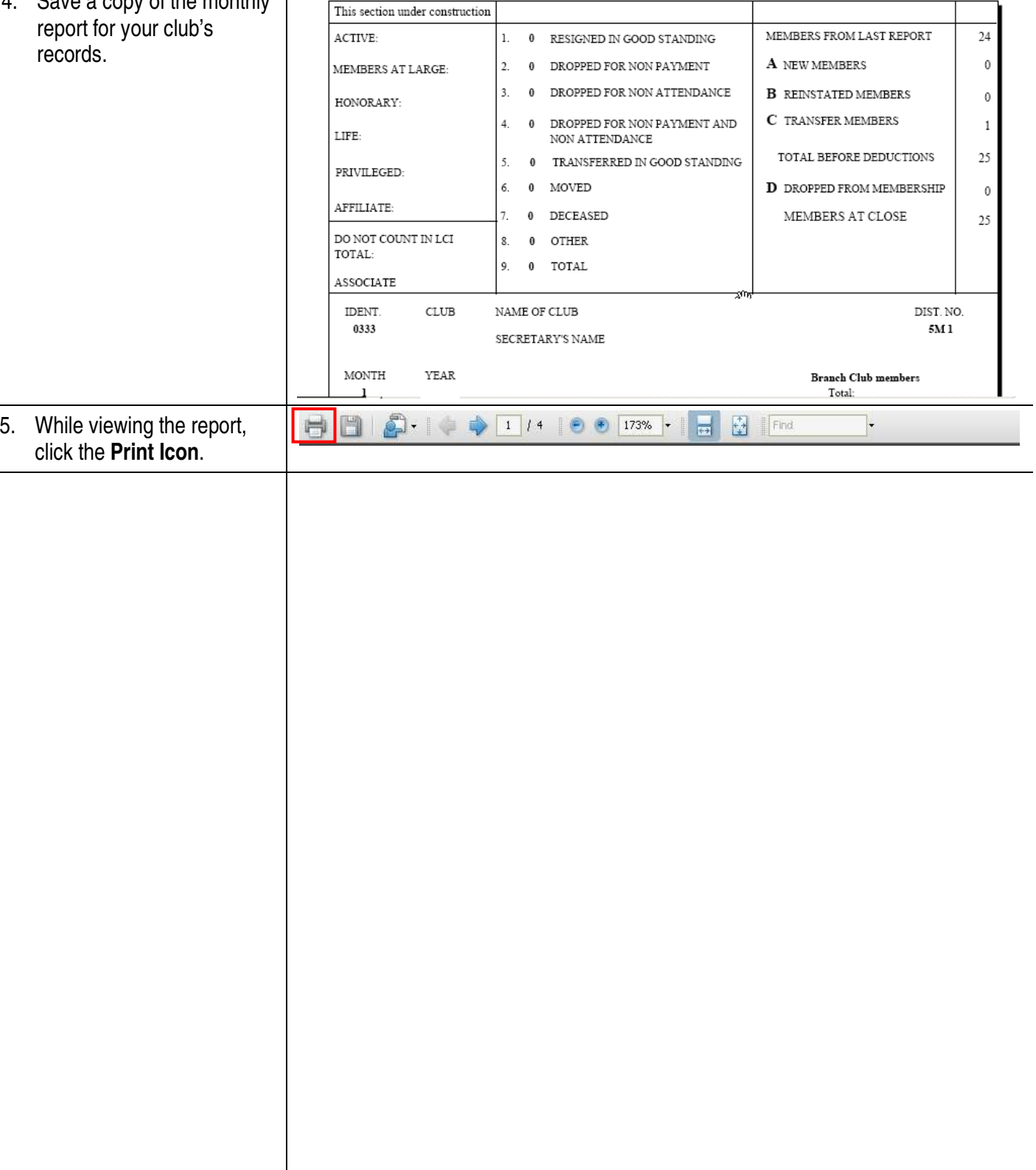

<span id="page-20-0"></span>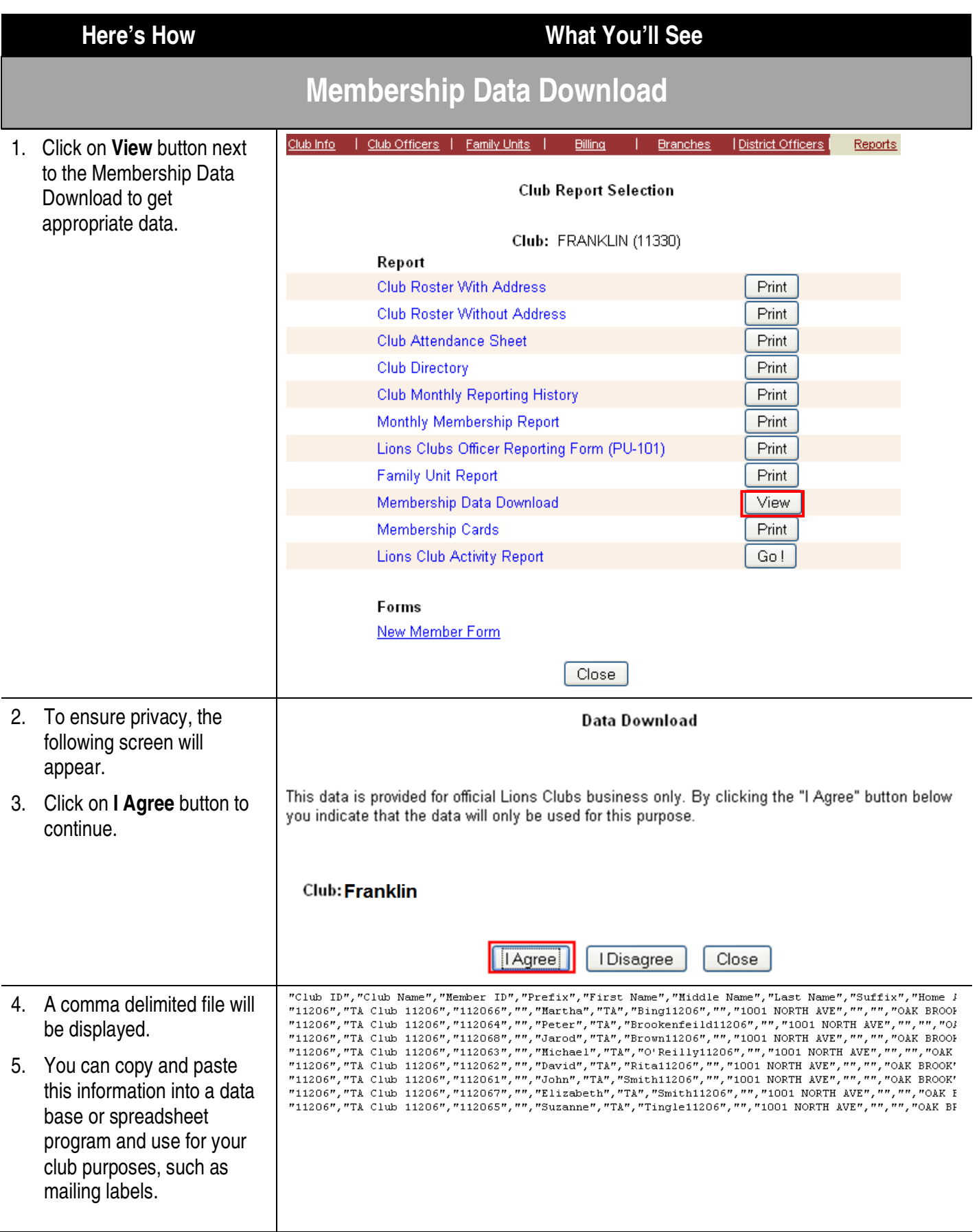

<span id="page-21-0"></span>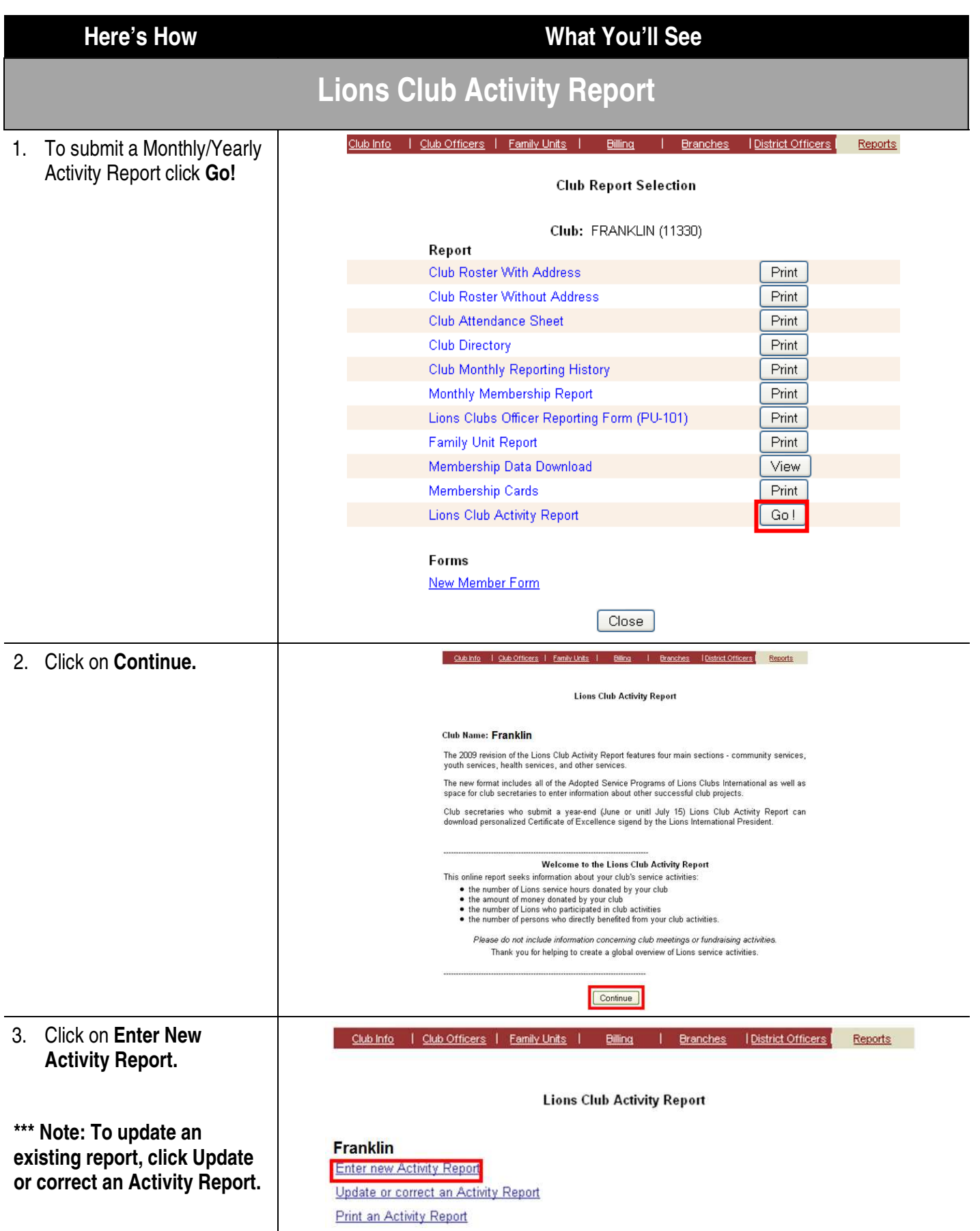

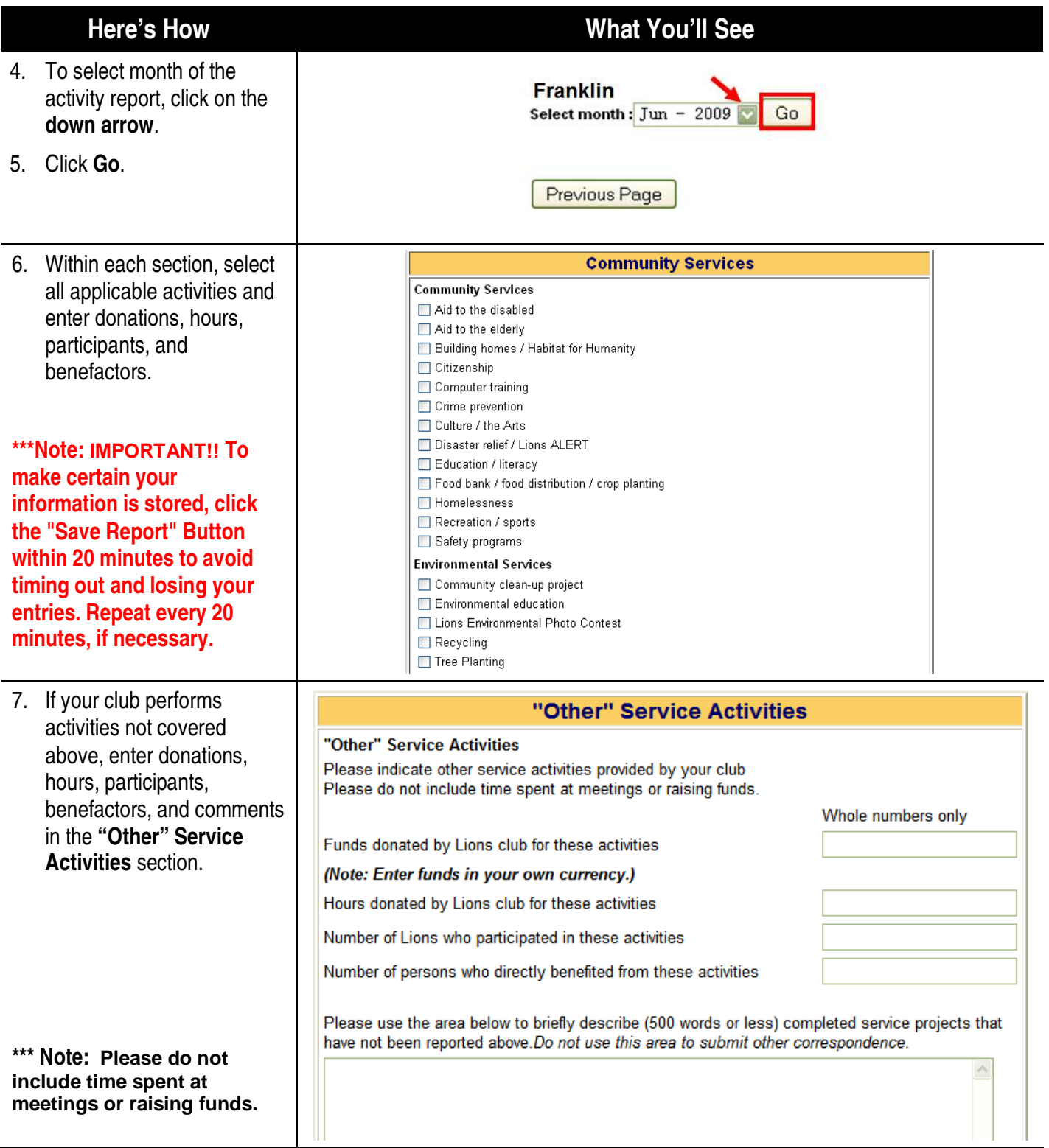

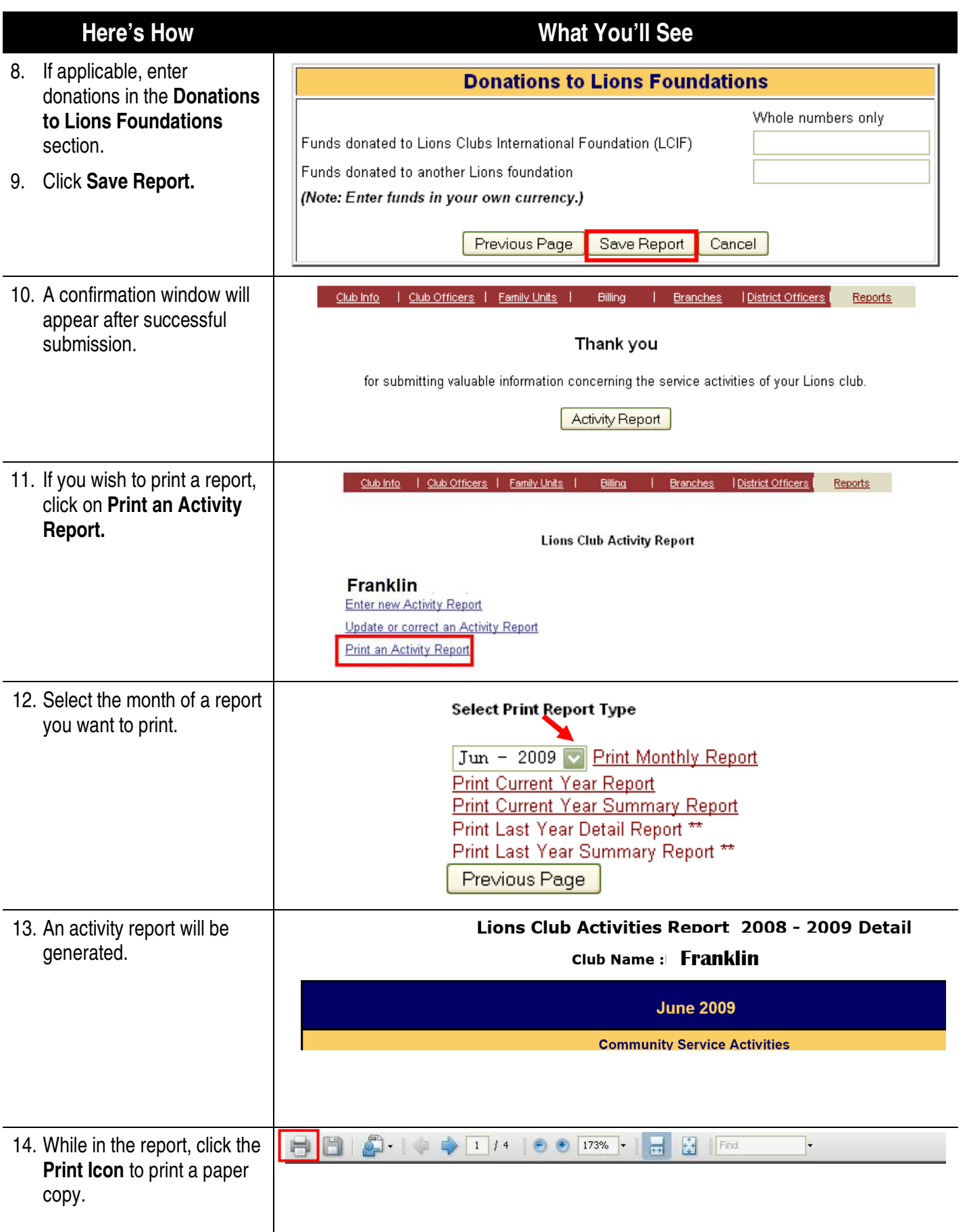

<span id="page-24-0"></span>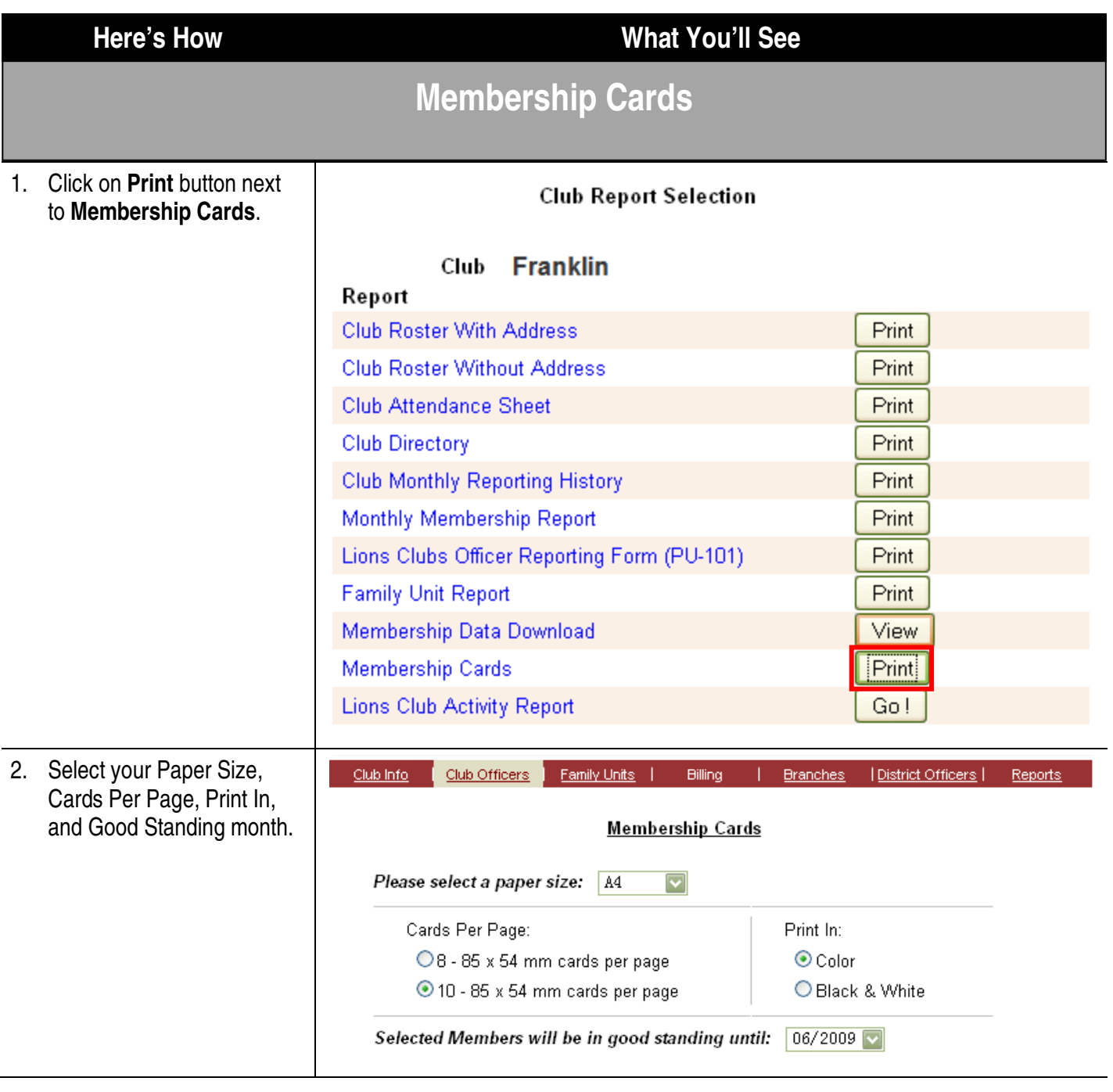

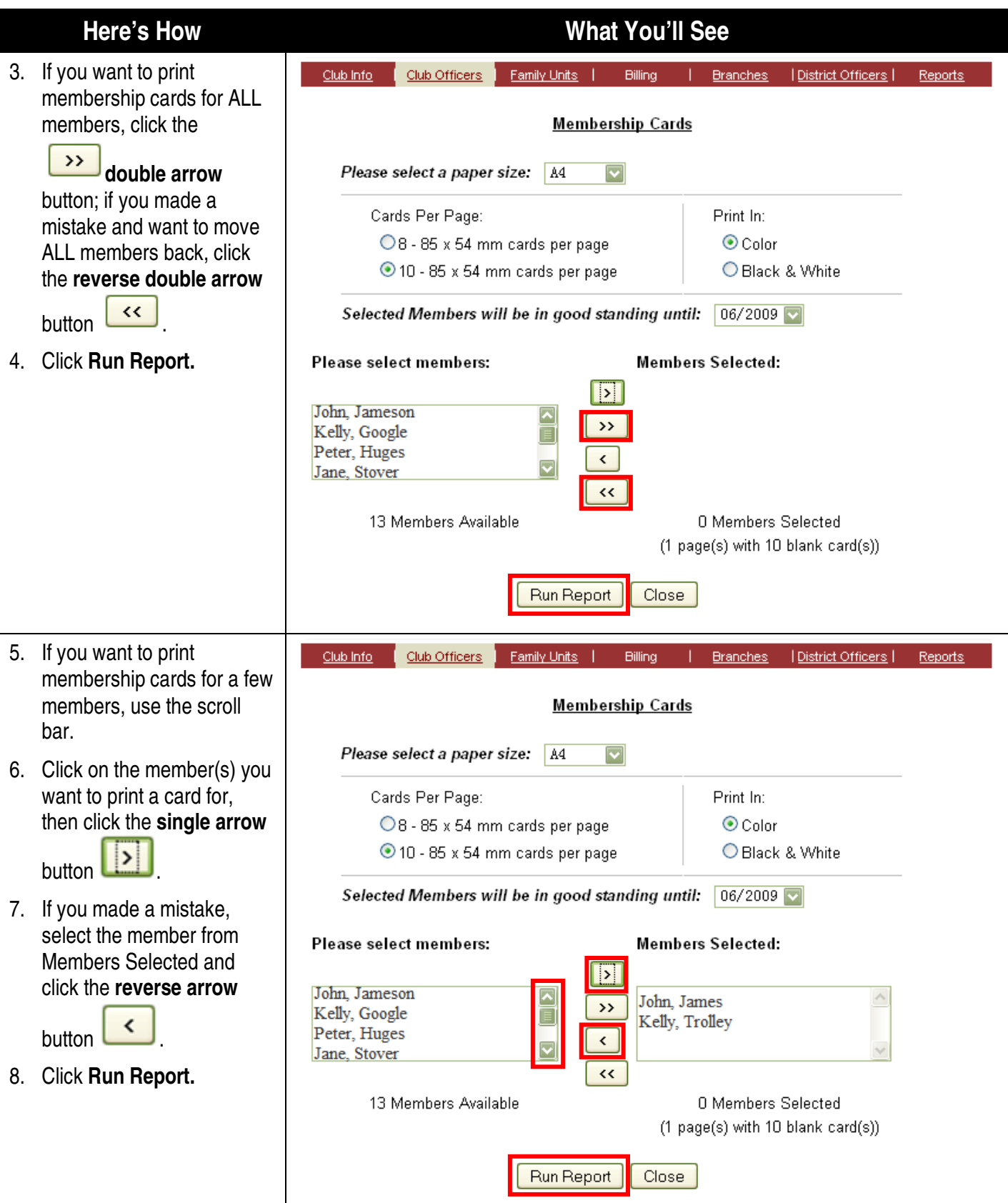

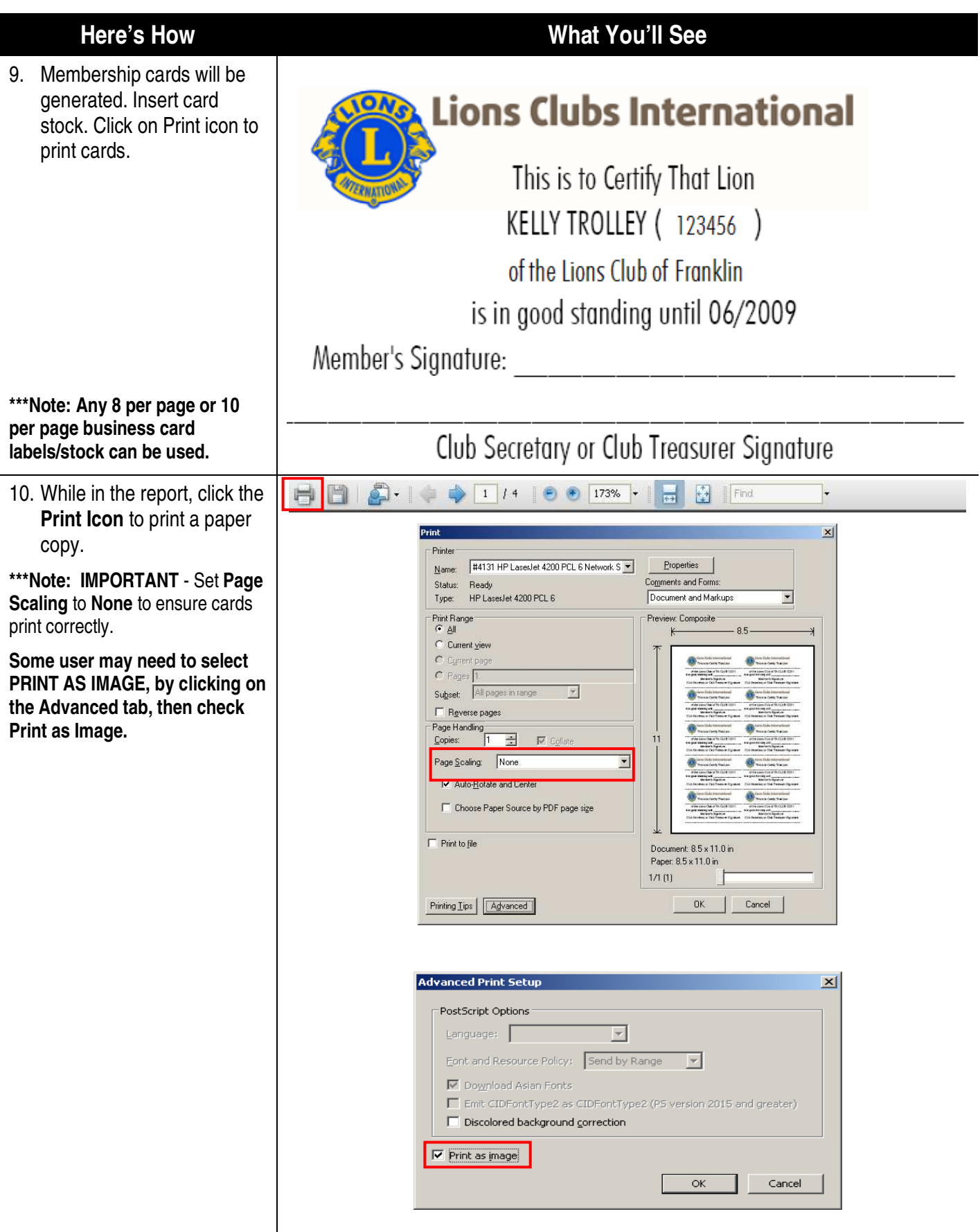

#### <span id="page-27-0"></span>**Here's How What You'll See The Club Officer Function – How to Edit Officers** 1. Click on the **Club** link on TA Club 11206 (11206) the WMMR welcome page. **Lions Clubs**<br>International Club Home Membership Zone Region District Multi-District Logout Welcome Welcome Martha Bing You are currently logged in. Welcome to the Lions Clubs International Membership and Officer Reporting (WMMR) web site. Logout 2. Clink on the **Club Officers** Club Info Club Officers **Family Units** District Officers **Billing Branches** Reports link to update or add club **Club Administration Home** officer information. Club: FRANKLIN (11330) Please select one of these Club options: Club Info - To review/update Club level contact information. Club Officers - To review/update Club Officers and their terms. Family Units - Create/change Family Units. **Billing** - To issue and track invoices for club activities. **Branches** - To review/update Branch level contact information. **District Officers** - To review District Officer information. Reports - To review/print various Club level reports. 3. Click on the **Office Title** of Officers the officer you wish to **Franklin** update. Select the appropriate Lionistic Year and Officer Type. Click on the Office Title to add or change the officer. Lionistic Year: Officer Type 2008-2009 Officers 2008-2009 **Member Name Office Title** President John Smith' Secretary **Martha Bing David Rita** Treasurer Membership Chairperson Return

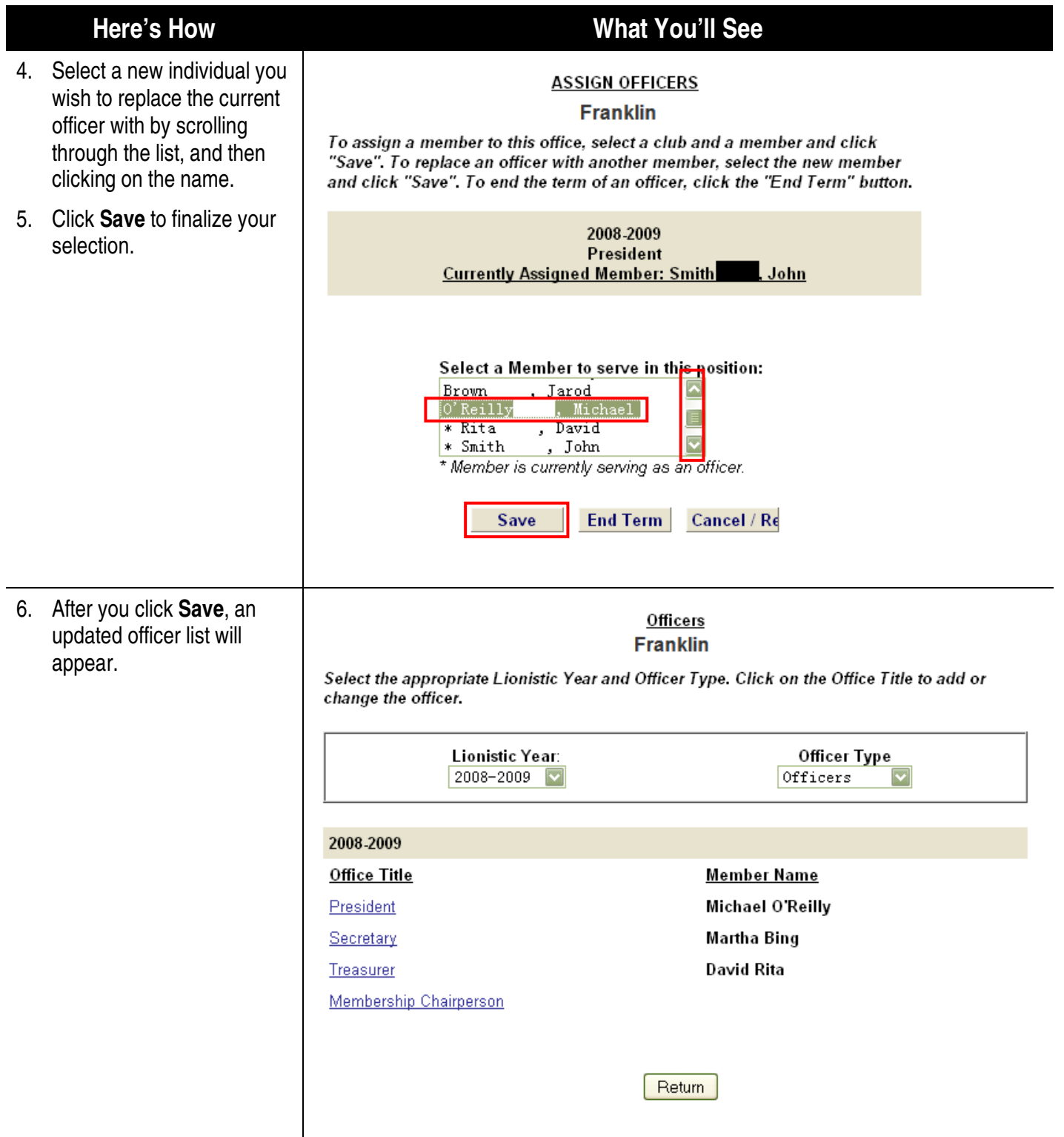

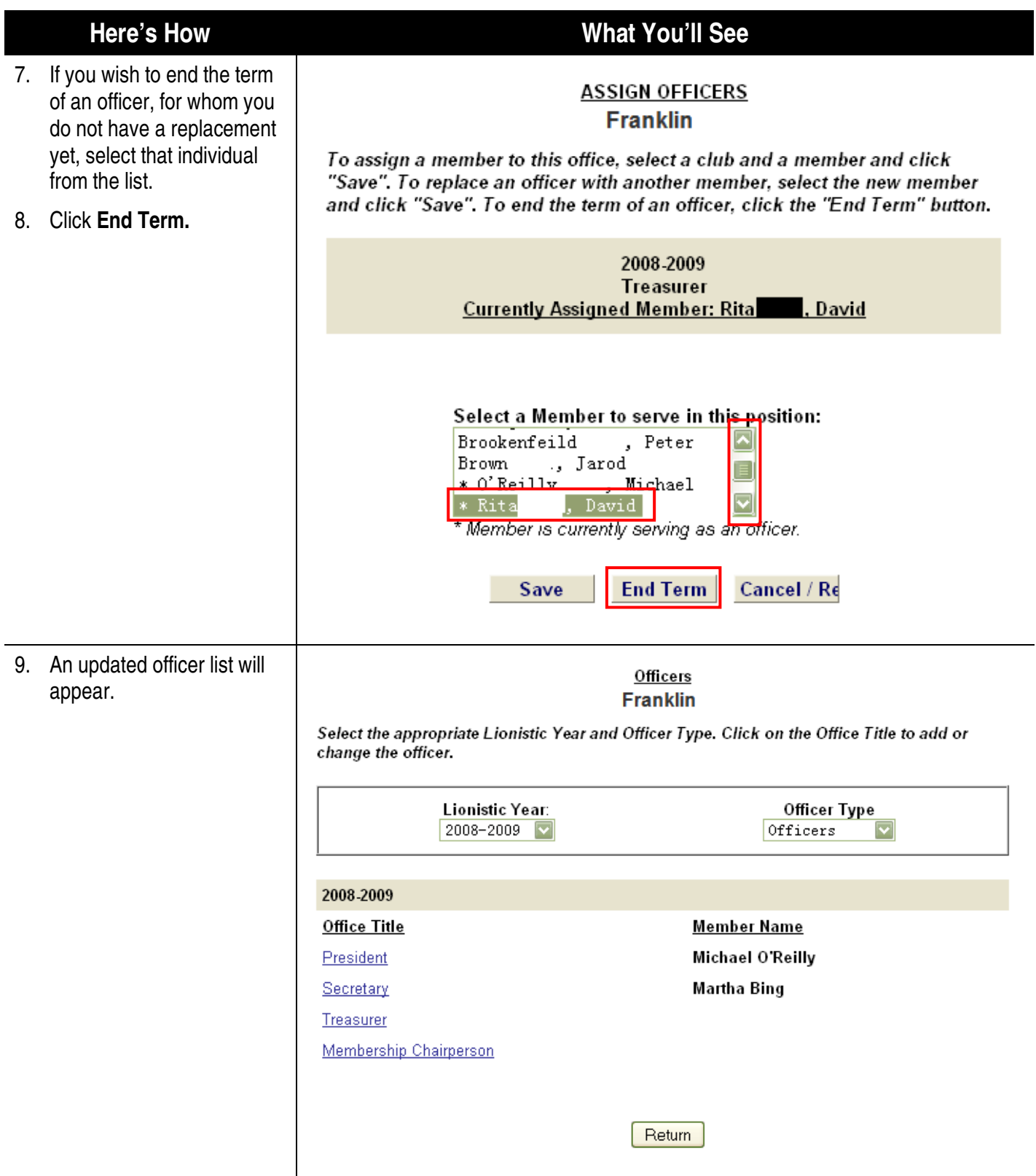

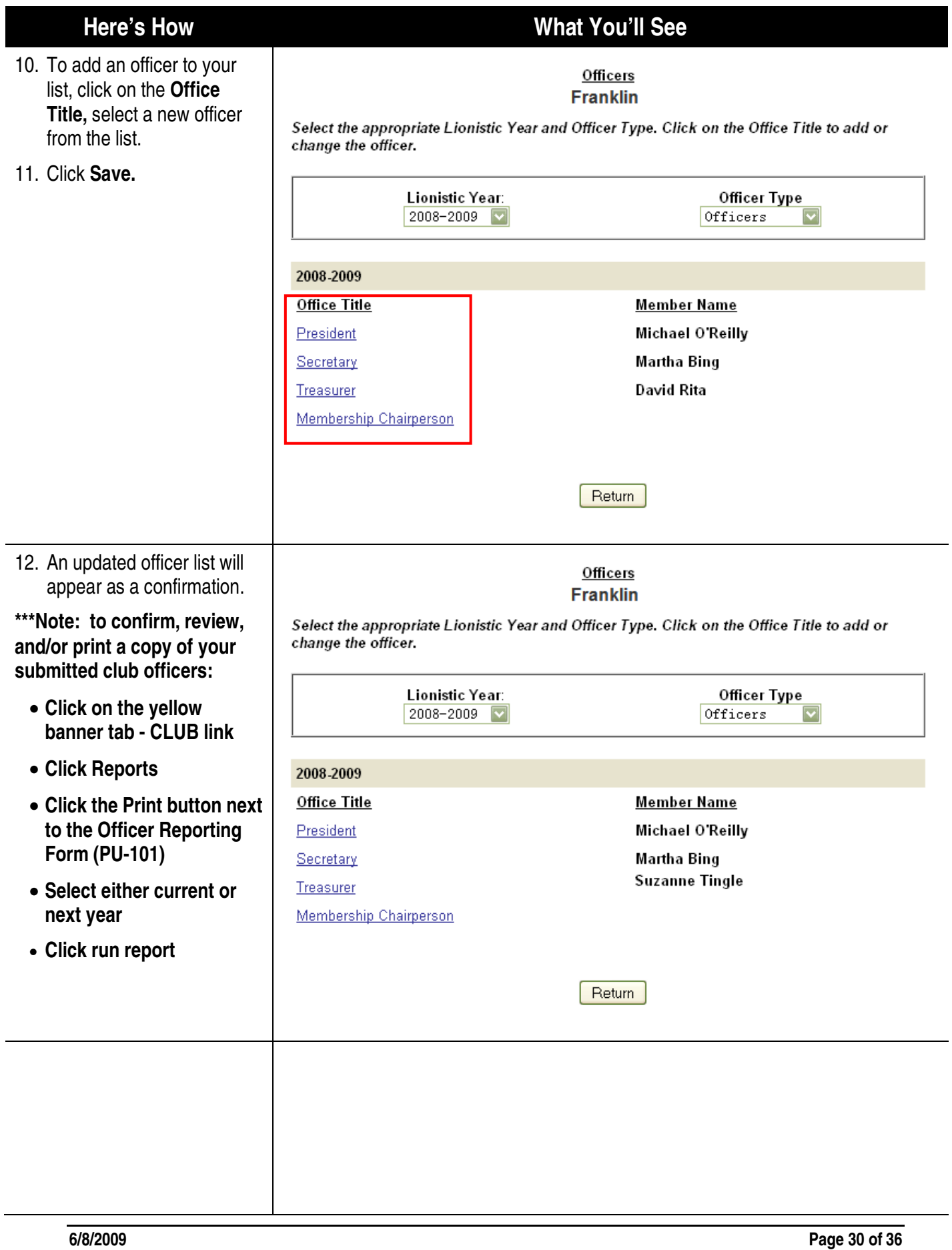

<span id="page-31-0"></span>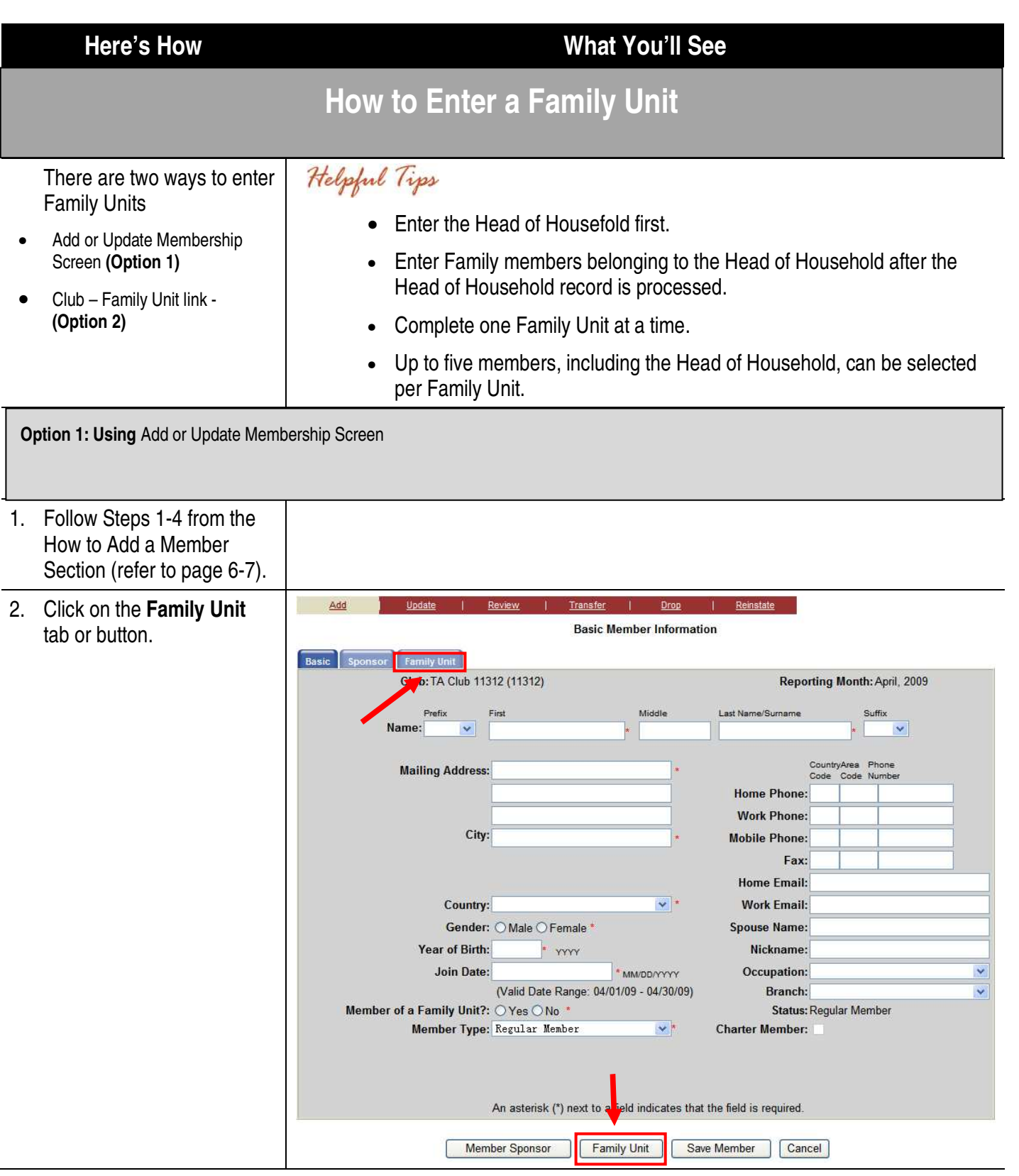

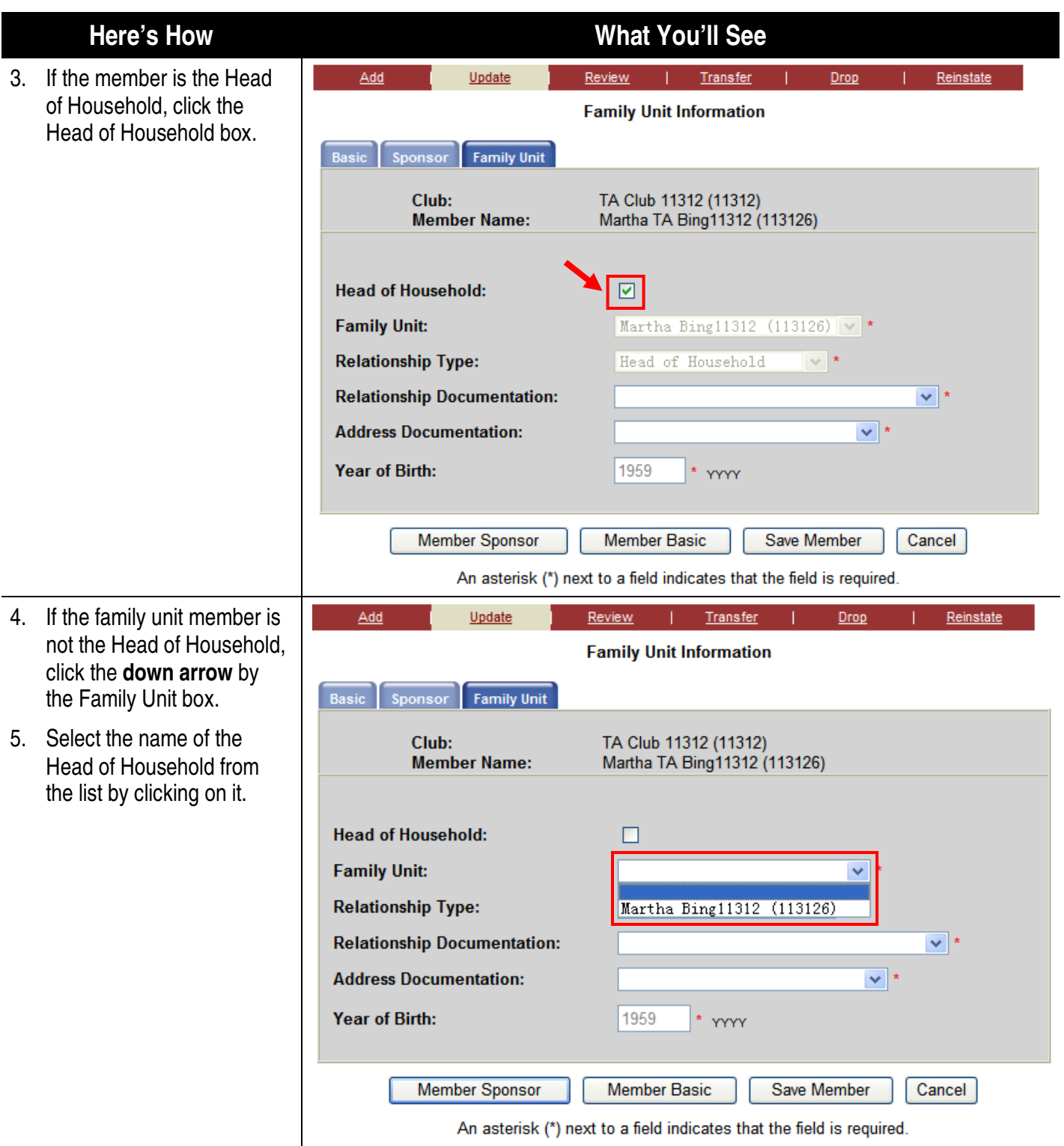

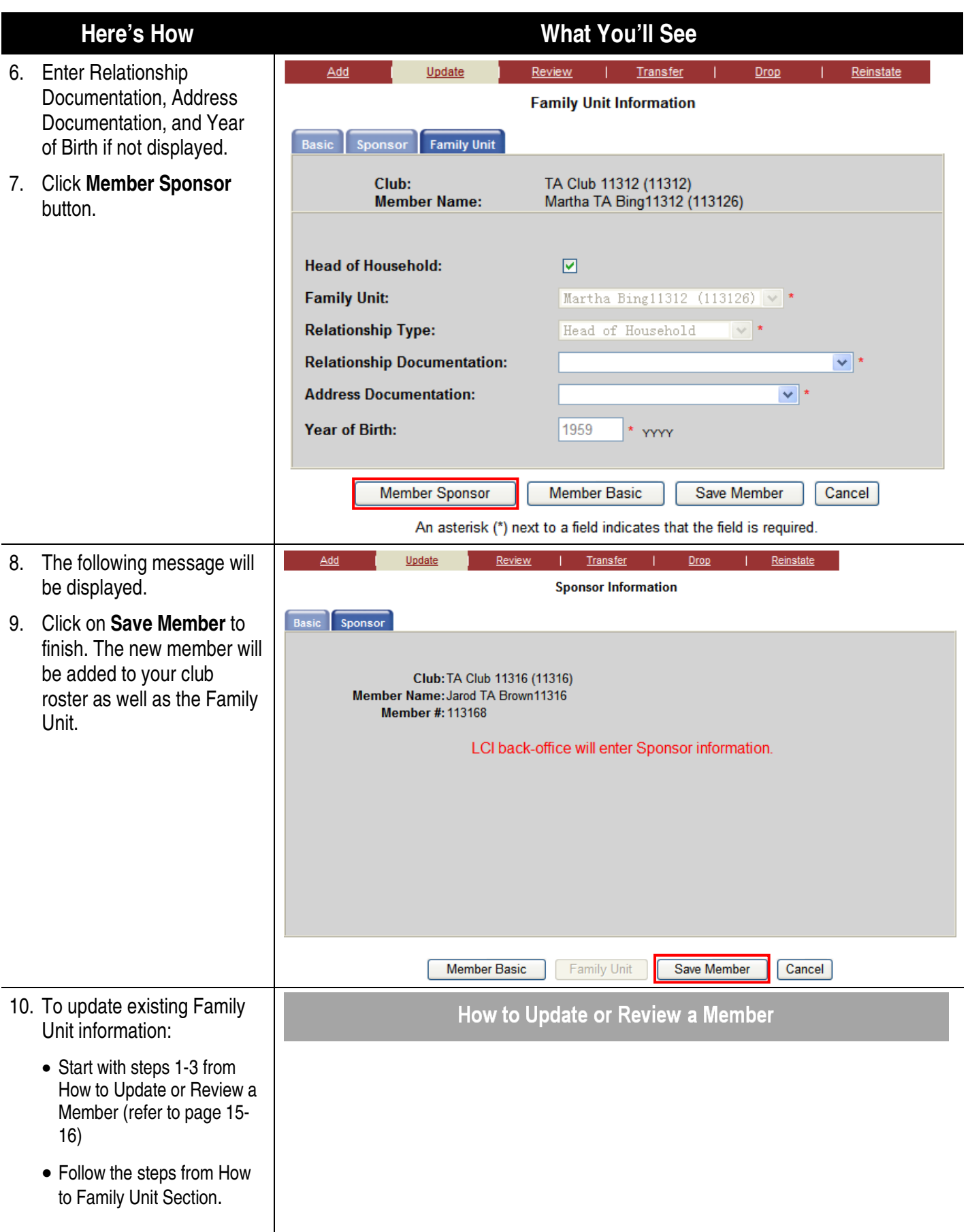

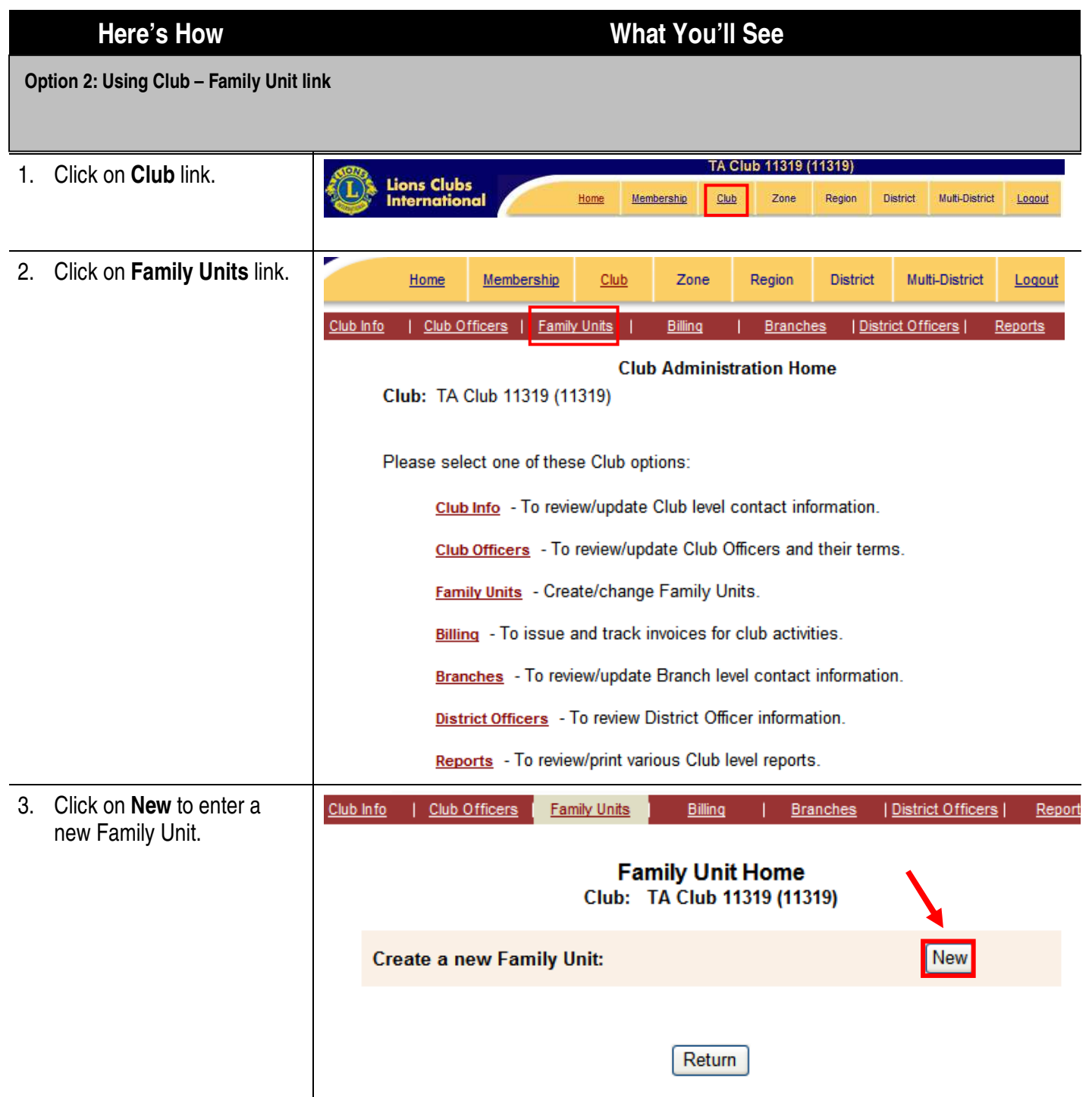

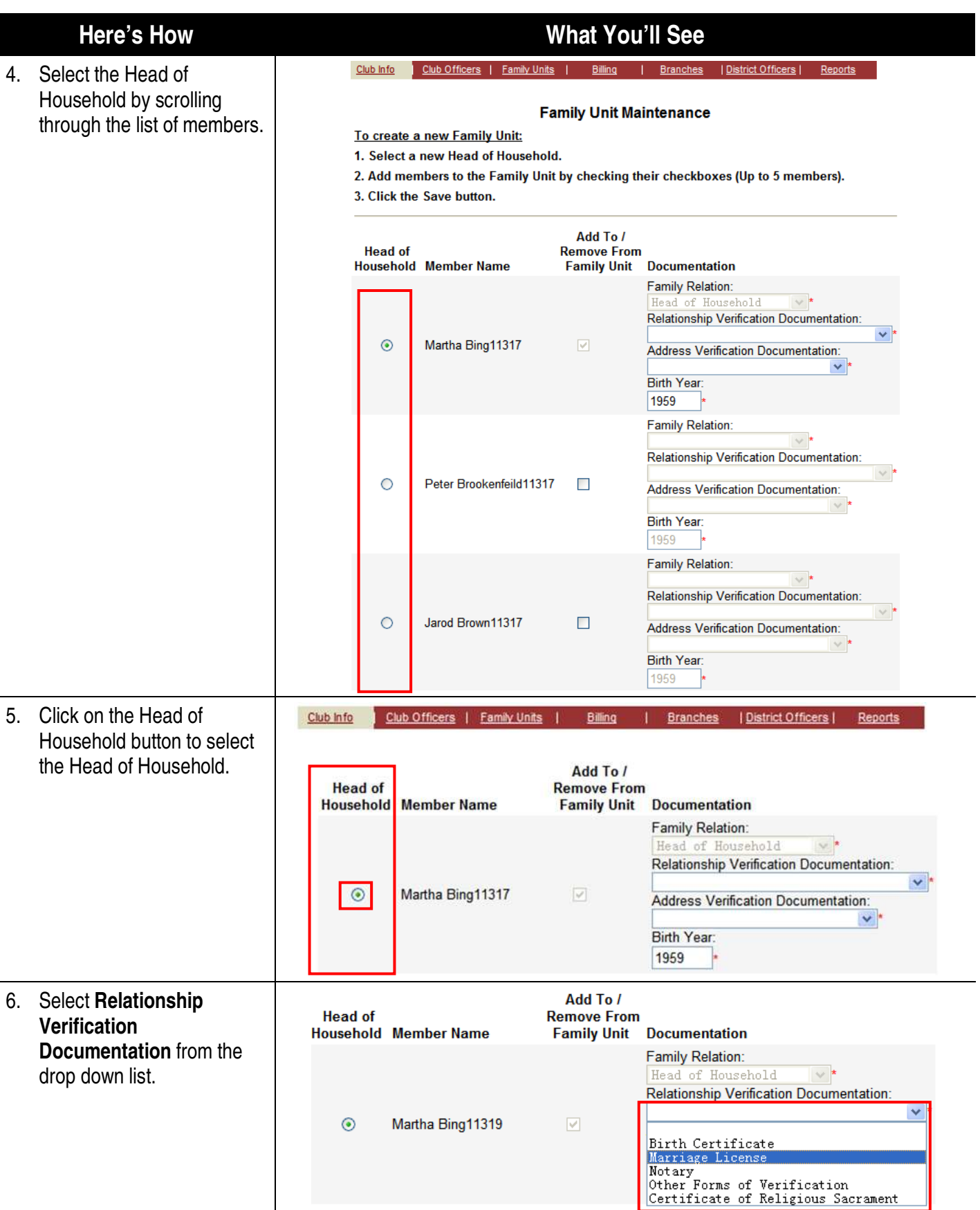

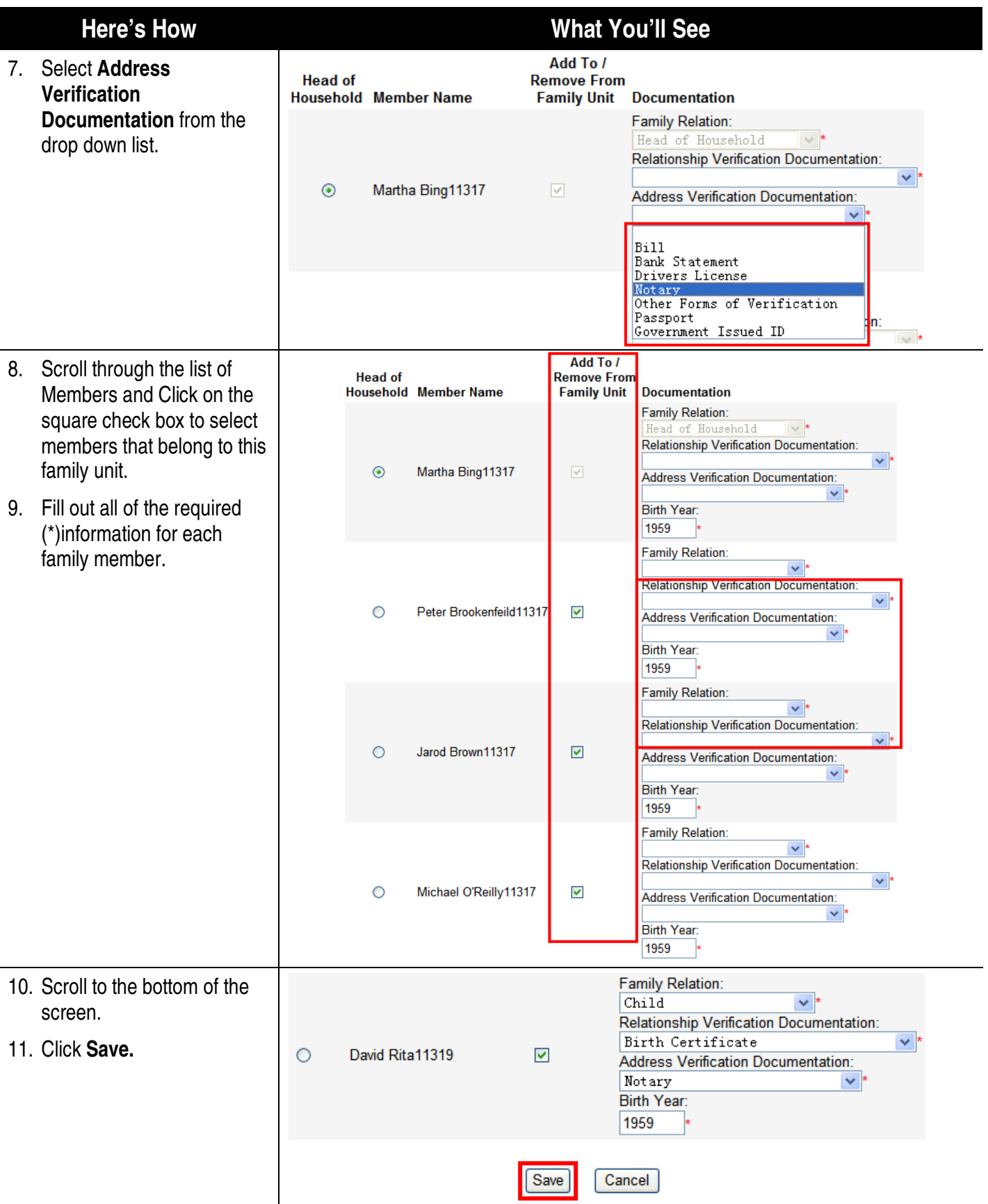